### МІНІСТЕРСТВО ОСВІТИ І НАУКИ УКРАЇНИ НАЦІОНАЛЬНИЙ ТЕХНІЧНИЙ УНІВЕРСИТЕТ УКРАЇНИ «КИЇВСЬКИЙ ПОЛІТЕХНІЧНИЙ ІНСТИТУТ імені ІГОРЯ СІКОРСЬКОГО»

**С. О. Цибульник**

# **Системи CAE/CAD**

# **Практикум**

*Рекомендовано Методичною радою КПІ ім. Ігоря Сікорського як навчальний посібник для студентів, які навчаються за спеціальністю 151 «Автоматизація та комп'ютерноінтегровані технології», освітньо-професійною програмою «Комп'ютерно-інтегровані технології та системи навігації і керування»*

> Київ КПІ ім. Ігоря Сікорського

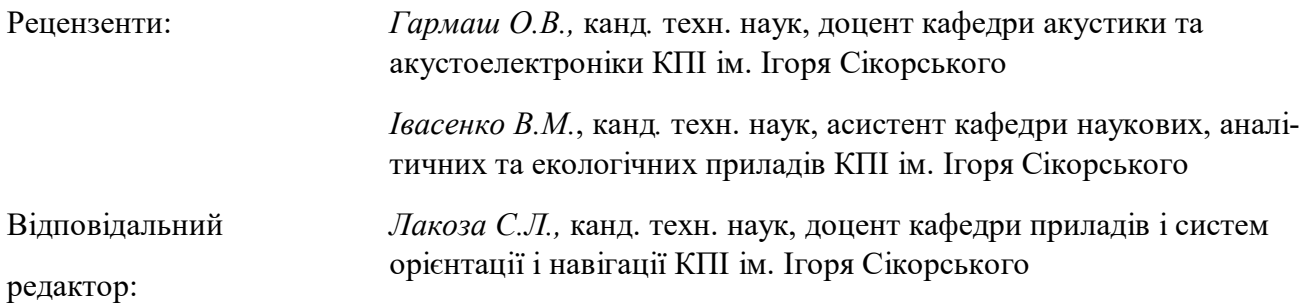

*Гриф надано Методичною радою КПІ ім. Ігоря Сікорського (протокол № 0 від 00.00.2020 р.) за поданням Вченої ради Приладобудівного факультету (протокол № 0 від 00.00.2020 р.)*

Електронне мережне навчальне видання

*Цибульник Сергій Олексійович, канд. техн. наук*

#### Системи CAE/CAD

#### Практикум

Цибульник С. О. Системи CAE/CAD. Практикум [Електронний ресурс] : навч. посіб. для студ. спеціальності 151 «Автоматизація та комп'ютерноінтегровані технології», освітньо-професійної програми «Комп'ютерноінтегровані технології та системи навігації і керування» / С. О. Цибульник ; КПІ ім. Ігоря Сікорського. Київ: КПІ ім. Ігоря Сікорського, 2020. 79 с.

Навчальний посібник містить стислі теоретичні відомості, необхідні для виконання конкретних практичних завдань з побудови скінчено-елементних моделей, приклади їх рішення за наведеними методиками, завдання для самостійної роботи студентів.

Виконання практичних завдань, пов'язаних з побудовою скінченоелементних моделей, вирішенням прикладних завдань опору матеріалів та проведенням інженерного розрахунку сприятиме закріпленню, поглибленню та узагальненню теоретичних основ курсу, а також сприятиме розвитку навичок самостійної творчої роботи студентів у процесі їх навчання, зокрема при виконанні контрольних, практичних, лабораторних робіт, розрахункових та дипломних робіт при проектуванні приладів і систем різного призначення.

С. О. Цибульник, 2020

© КПІ ім. Ігоря Сікорського, 2020

### **ЗМІСТ**

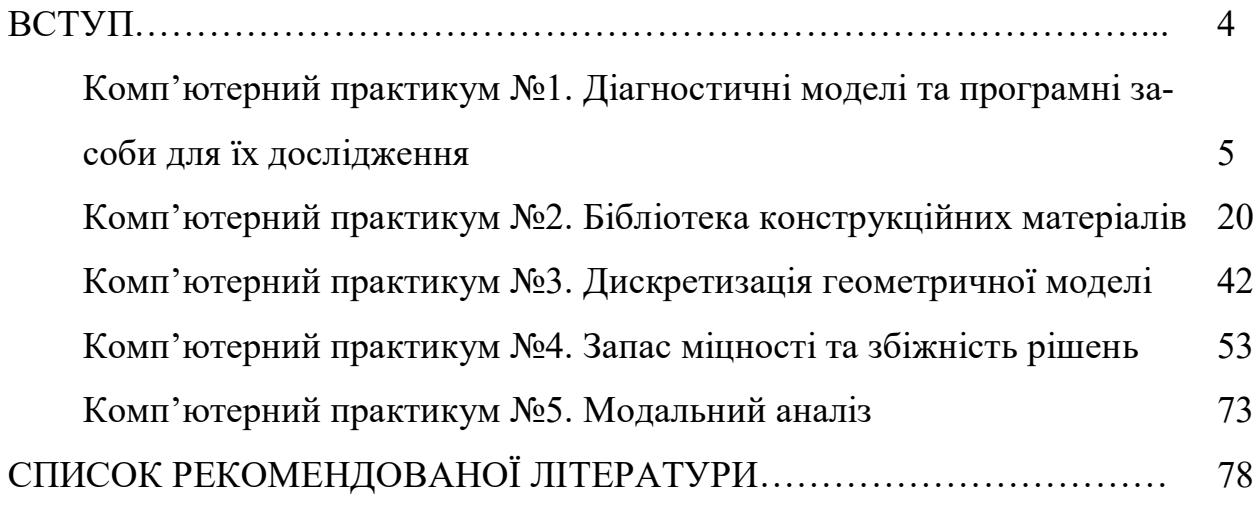

#### **ВСТУП**

Навчальний посібник складено відповідно до чинної робочої навчальної програми кредитного модулю «Системи CAE/CAD» для студентів приладобудівного факультету, які навчаються за спеціальністю 151 «Автоматизація та комп'ютерно-інтегровані технології» за освітньопрофесійною програмою «Комп'ютерно-інтегровані технології і системи навігації та керування». Даний навчальний посібник також може використовуватися студентами інших спеціальностей або освітніх програм.

Мета даного навчального видання – допомогти студентам отримати необхідні знання, уміння та компетентності побудови та розрахунку скінчено-елементних моделей програмними методами при вирішенні задач опору матеріалів.

Виконання практичних завдань, пов'язаних з побудовою скінченоелементних моделей, вирішенням прикладних завдань опору матеріалів та проведенням інженерного розрахунку сприятиме закріпленню, поглибленню та узагальненню теоретичних основ курсу, а також розвитку навичок самостійної творчої роботи студентів у процесі їх навчання, зокрема при виконанні контрольних та практичних робіт з дисципліни «Системи CAE/CAD».

Навчальний посібник містить стислі теоретичні відомості, необхідні для виконання конкретних практичних завдань з побудови скінченоелементних моделей, приклади їх розрахунку, завдання для самостійної роботи студентів.

#### **Комп'ютерний практикум №1**

#### **Діагностичні моделі та програмні засоби для їх дослідження**

**Мета роботи:** розглянути основні види моделей та моделювання об'єктів та систем, ознайомитися з програмним забезпеченням інженерного скінчено-елементного розрахунку ANSYS.

#### **Теоретичні відомості**

*Класифікація моделей*

Термін «модель» широко використовується в різних сферах людської діяльності й має безліч смислових значень, тому необхідно обрати лише одне визначення.

Один автор [1] під моделлю розуміє спрощене представлення системи, що відбиває її найбільш суттєві (з точки зору мети аналізу) властивості, елементи й зв'язки, інший [2] – будь-який аналог (уявний, умовний: зображення, опис, схема, креслення тощо) певного об'єкту, процесу, явища («оригіналу» даної моделі), що використовується як його «замінник». Ще одне значення полягає в тому [3], що це – об'єкт або опис об'єкту, системи для заміщення (за певних умов, припущень, гіпотез) однієї системи (тобто оригіналу) іншою системою для вивчення оригіналу або відтворення його певних властивостей. Найкращим для подальшого використання є визначення, яким позначають термін «модель» у філософській літературі [4] як деяку реально існуючу систему або ту, що представляється в думках, яка, заміщаючи й відображаючи в пізнавальних процесах іншу системуоригінал, знаходиться з нею у відношенні схожості (подібності), завдяки чому вивчення моделі дає змогу отримати нову інформацію про оригінал.

Оскільки існує велика кількість визначень терміну «модель», то і їх класифікацій можна привести чимало. У зв'язку з цим приймемо наступну класифікацію [2].

Основна ознака класифікації – спосіб подання моделі. За цією ознакою розрізняють абстрактні та реальні моделі (рис. 1.1). Основною абстрактною моделлю є уявна, яка відображає ідеальне уявлення людини про навколишній світ, що фіксується у свідомості через думки та образи.

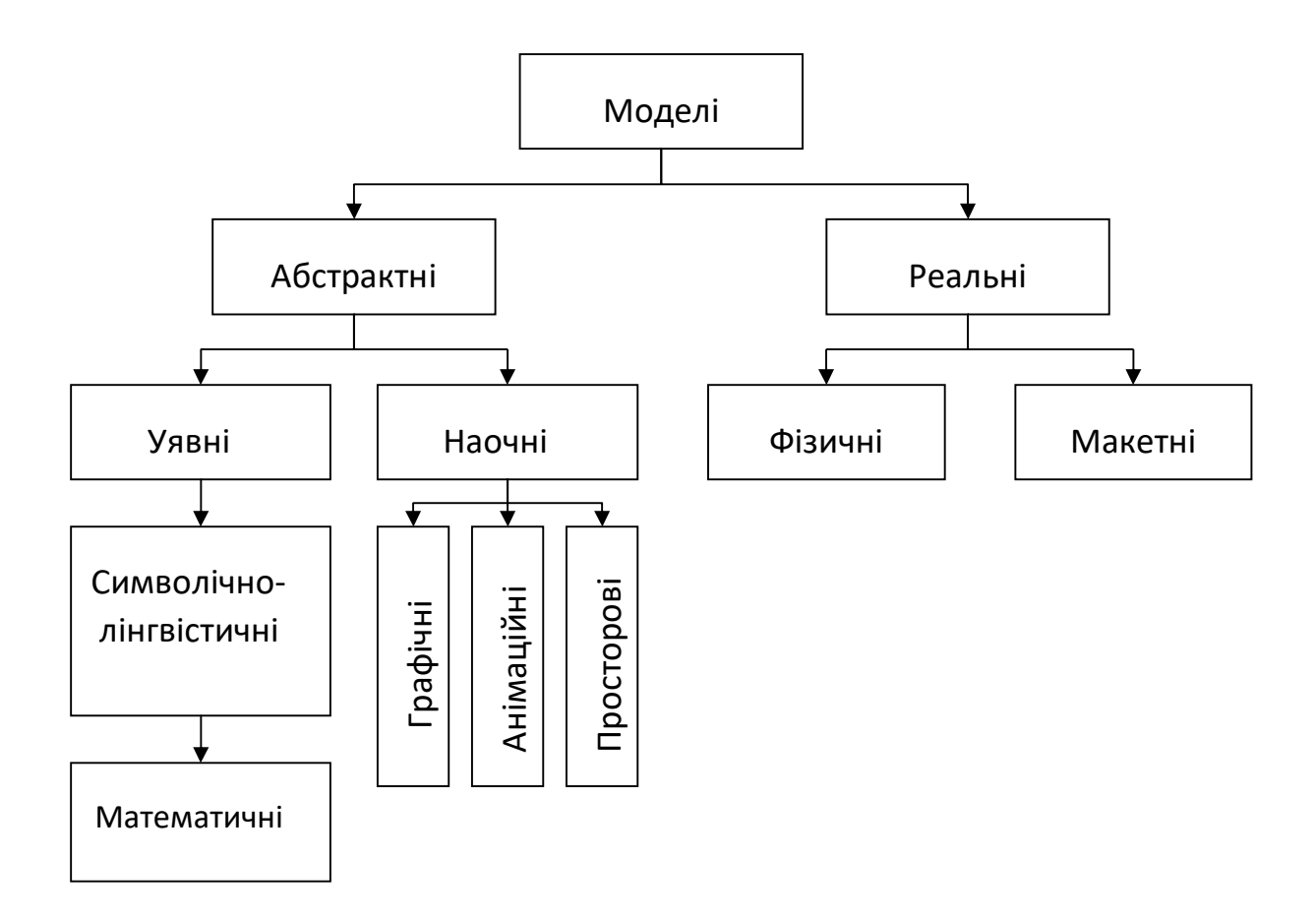

Рисунок 1.1 – Основні типи моделей

Для побудови моделі у формальному вигляді, створюють символічно-лінгвістичну (або символічну/лінгвістичну) модель, що відповідає най-

вищому рівню абстрактного опису. Основним видом символічнолінгвістичної моделі є математична модель, тобто абстрактна модель, яка відображає систему у вигляді математичних співвідношень, що описують досліджуваний процес або явище.

Інший тип абстрактної моделі – наочна модель, яка подається у вигляді графічних образів і зображень. Наочні моделі в залежності від способу реалізації поділяються на графічні, анімаційні та просторові. Графічні та анімаційні моделі широко використовуються для відображення процесів, які відбуваються в модельованій системі. Дані моделі разом з просторовими моделями широко застосовуються в різноманітних програмах та є базою всіх комп'ютерних ігор.

На відміну від абстрактних, реальні моделі існують у природі, оскільки в них хоча б один компонент є фізичною копією реального об'єкту. Реальні моделі можна поділити на фізичні та макетні.

Фізичні моделі – це існуючі об'єкти (системи) або їх частини, які повністю відповідають об'єкту-оригіналу (системі-оригіналу), що дає змогу отримувати високу точність і достовірність результатів досліджень. Суттєвим їх недоліком є висока вартість.

Макетні моделі – це існуючі об'єкти (системи), які відтворюють оригінал у певному масштабі. Параметри моделі та оригіналу відрізняються між собою, а числове значення цієї різниці є масштабом моделювання або коефіцієнтом подібності. Найпростіші макетні моделі – це пропорційно зменшені копії існуючих об'єктів (систем), які відтворюють основні властивості оригіналу.

Під моделюванням будемо розуміти процес побудови, вивчення та застосування моделей. Повна класифікація можливих видів моделювання досить важка через багатозначність терміна «модель». Широко відомими

видами моделювання є комп'ютерне, математичне, фізичне й статистичне [2, 3].

При фізичному моделюванні модель і об'єкт, що моделюється, являють собою реальні об'єкти або процеси єдиної або різної фізичної природи. При цьому між процесами в об'єкті-оригіналі та в моделі виконуються певні співвідношення подібності, що випливають зі схожості фізичних явищ.

Математичне (логіко-математичне) моделювання, включаючи побудову моделі, здійснюється засобами математики та логіки.

При необхідності врахування в моделі випадкових факторів виникає необхідність статистичного оцінювання результатів моделювання, що виконується за допомогою методу статистичного моделювання (методу Монте-Карло). За результатами статистичного моделювання визначають оцінки ймовірнісних критеріїв якості. Методи статистичного моделювання широко застосовуються при дослідженні складних динамічних систем, оцінці їхнього функціонування й ефективності.

Комп'ютерне моделювання – це реалізація та дослідження моделі за допомогою комп'ютера. Воно дає змогу користувачу налаштовувати процес моделювання та впливати на результати завдяки узгодженості дій користувача й моделі, яка відтворює об'єкти реального середовища або гіпотетичні події та процеси.

Можна, однак, побачити, що таке визначення комп'ютерного моделювання досить вузьке, оскільки й при інших видах моделювання комп'ютер може бути корисним. Виключенням є фізичне моделювання, де комп'ютер взагалі теж може використовуватися, але, скоріше, для цілей керування процесом моделювання. Наприклад, при математичному моделюванні виконання одного з основних етапів – побудова математичних

моделей за експериментальним даними – у наш час просто немислимо без комп'ютера.

Далі під комп'ютерною геометричною моделлю будемо розуміти електронний макет, що визначений у [5] як «електронна модель виробу, яка описує його зовнішню форму й розміри, що дозволяє повністю або частково оцінити його взаємодію з елементами виробничого й/або експлуатаційного оточення, що служить для прийняття рішень при розробці виробу й процесів його виготовлення та використання». Тоді комп'ютерне імітаційне моделювання – це послідовність обчислень, що імітують процеси функціонування об'єкту, системи об'єктів за умови впливу на попередньо створену комп'ютерну геометричну модель різних, у тому числі випадкових, факторів. Також до нього відносять візуальне відображення результатів.

Комп'ютерне геометричне та імітаційне моделювання проводиться за допомогою так званих систем автоматизованого проектування (САПР) – автоматизованих систем, що реалізують інформаційну технологію виконання функцій проектування, являють собою організаційно-технічні системи, призначені для автоматизації процесу проектування та складаються з персоналу та комплексу технічних, програмних й інших засобів автоматизації його діяльності.

Типи моделей в інженерному аналізі:

- геометрична;
- сіткова;
- розрахункова;
- імітаційна.

Геометрична модель зазвичай являє собою модель об'єкта в цілому або його елементів. Спрощення геометричної моделі досягається шляхом видалення тих її елементів, які несуттєво впливають на результати аналізу.

Сіткова модель – сукупність вузлів та елементів, на які розбивається розрахункова модель. Розрахункова модель – це сіткова модель з заданими граничними умовами та навантаженнями. Імітаційна модель поєднує у собі попередні моделі, результати розрахунку та їх візуальне відображення.

Розглянемо більш детально програмні засоби інженерного аналізу (CAE-системи, англ. сomputer-aided engineering), які є складовими частинами САПР.

#### *Програмний комплекс ANSYS*

ANSYS (ANSYS, Inc., USA) – це універсальний скінчено-елементний програмний комплекс, призначений для вирішення задач у різних областях інженерної діяльності: конструкційні, теплові, гідрогазодинамічні, електромагнітні, а також міждисциплінарні (зі сполученням різних областей фізики) [6]. Сукупність модулів ANSYS дозволяє вирішувати завдання будьякої складності, з якими може зіштовхнутися сучасний розробник.

Набір програмних продуктів ANSYS складається з наступних основних модулів [6-8]:

 ANSYS Workbench. Дана платформа була створена для об'єднання програмних продуктів ANSYS, прикладних користувальницьких і написаних сторонніми розробниками програм інженерного аналізу в єдиному інформаційному просторі проекту.

Завдання динаміки, міцності, теплообміну та довговічності:

• ANSYS Structural. Повний міцнісний пакет (за винятком функцій розрахунку гідрогазодинаміки, тепла, електромагнетизму), включає: функції міцнісного аналізу, розрахунки лінійної міцності, врахування нелінійності (деформації, пружність, пластичність, текучість, розрахунок елементів на розтяг-стиск, тощо), контактні задачі, частотну область динамічного аналізу (гармонічний, спектральний, випадкова вібрація). Даний модуль дозволяє вирішити наступні задачі: динамічний аналіз несталих процесів; стійкість конструкцій; механіка руйнувань; лінійні та нелінійні задачі для виробів з композиційних і армованих матеріалів, включаючи температурні впливи; аналіз взаємодії «рідина-конструкція», акустика.

- ANSYS Mechanical. Цей пакет для виконання міцнісного аналізу й теплопередачі (за винятком функцій розрахунку гідрогазодинаміки й електромагнетизму) є найбільш універсальним модулем, що дозволяє виконувати більшість лінійних і нелінійних задач. Містить у собі всі можливості, перераховані в Structural, у сполученні з можливостями розрахунку тепла (стаціонарний і нестаціонарний режими, теплопровідність, радіація, конвекція).
- ANSYS CFX. Програмний комплекс, що поєднує унікальні можливості аналізу гідро-газодинамічних процесів, багатофазних потоків, хімічної кінетики, горіння, радіаційного теплообміну й багатьох інших. CFX забезпечує принципово новий рівень рішення задач обчислювальної гідрогазодинаміки за рахунок унікального поєднання технологій, починаючи від прямого інтерфейсу до більшості CADсистем і закінчуючи можливістю проводити сполучений аналіз течій і конструкцій разом з ANSYS Multiphysics.
- ANSYS Multiphysics. Найбільш повний пакет, що включає в себе всі можливі фізичні дисципліни (міцність і тепло включно), а також електромагнітний аналіз (магнітостатика, електростатика, електропровідність, низькочастотний гармонічний аналіз, високочастотний аналіз) і гідрогазодинаміку (стаціонарна і нестаціонарна, ламінарні й ту-

рбулентні потоки; природна й вимушена конвекція, сполучений розрахунок теплопередачі; в'язкі й багатокомпонентні течії; фільтрація).

 ANSYS DesignModeler. Модуль на платформі Workbench для роботи з геометричними моделями. Процес роботи з геометричною моделлю побудований на використанні об'єктно-орієнтованих засобів керування. Етапи роботи з геометричною моделлю мають структурне подання у вигляді дерева. Для кожного об'єкту в дереві можливий доступ до завдання й редагування його властивостей.

Для зменшення часу розрахунку при роботі із програмним комплексом ANSYS необхідно використовувати робочі станції із багатоядерними процесорами та великим обсягом оперативної пам'яті, а також швидкісну дискову підсистему.

#### **Порядок виконання роботи.**

Основні завдання, які необхідно вирішити: ознайомитися з програмним забезпеченням ANSYS, навчитися імпортувати геометричну модель об'єкта дослідження.

Для рішення перелічених завдань необхідно скористатися програмним пакетом ANSYS, який має модульну структуру, тобто складається з декількох незалежних частин, кожна з яких має власний інтерфейс користувача. Основним модулем, роботу з яким буде розглянуто у циклі комп'ютерних практикумів є ANSYS Workbench. Цей модуль також має модульну структуру, тобто поділяється на менші модулі (шаблони), які проводять розрахунки у межах певної області фізики: класичної механіки, термодинаміки, електромагнетизму, тощо.

Познайомимося з інтерфейсом ANSYS Workbench, скориставшись програмним забезпеченням ANSYS версії 18.0. Будь-який розрахунок в

ANSYS Workbench називається проектом. Головне вікно нового проекту (рис. 1.2) розділено на декілька частин: 1 – головне меню, яке містить глобальні налаштування проекту; 2 – набір інструментів, що містить список усіх модулів (шаблонів) чи систем, які можна використати у даному проекті; 3 – робоча область проекту – це місце для розміщення та взаємодії модулів; 4 – вікно прогресу, яке показує поточний стан розрахунку, попередження та помилки, що виникли під час розрахунку.

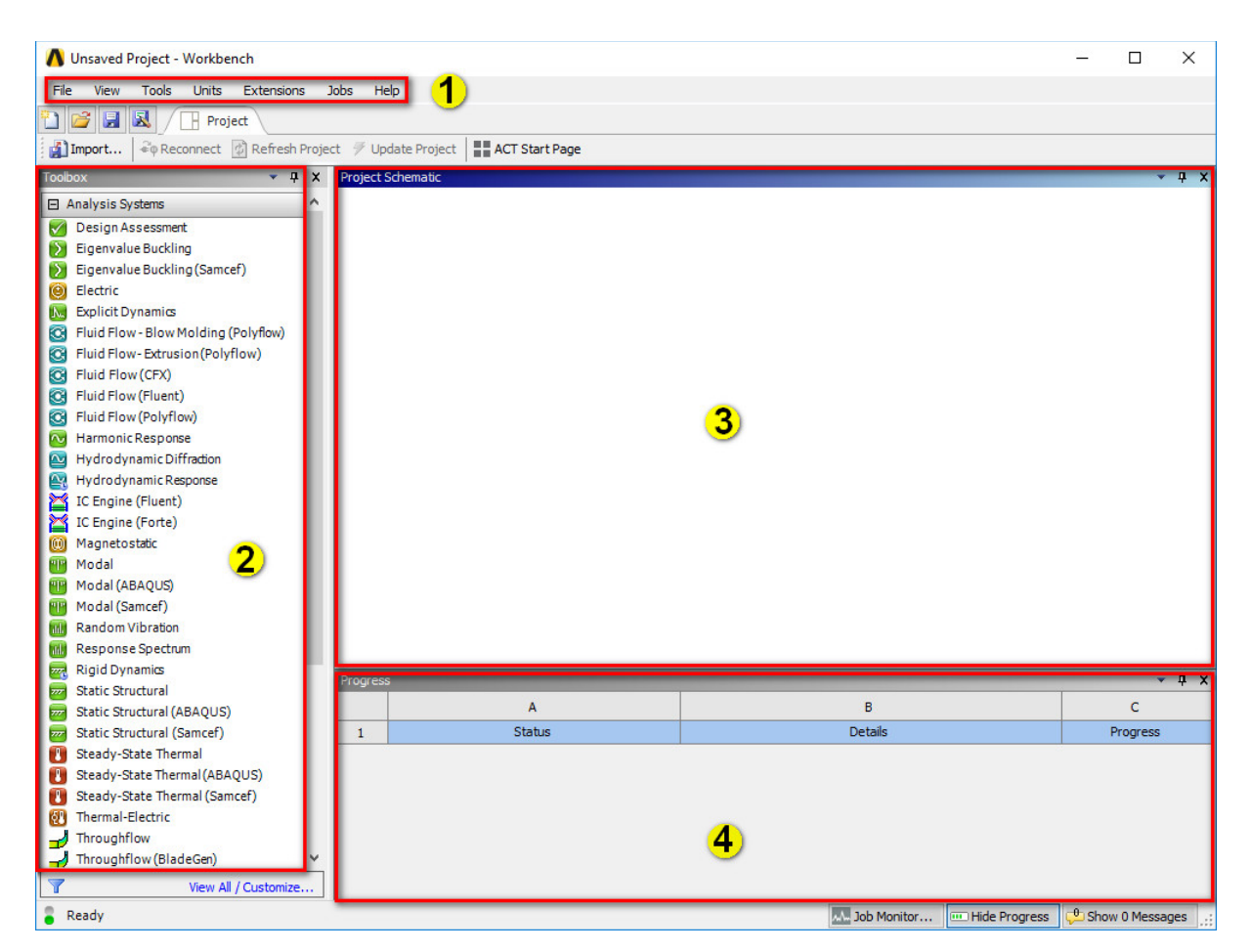

Рисунок 1.2 – Головне вікно ANSYS Workbench

Для створення розрахунку необхідно перенести необхідний модуль з набору інструментів на робочу область проекту. Це можна виконати двома способами: перемістивши модуль з набору, затиснувши ліву кнопку мишки; виконавши на ньому подвійний клік мишкою. У першому випадку з'явиться виділена зеленою штриховкою область. У другому випадку модуль автоматично з'явиться на робочій області. При додаванні нових об'єктів за допомогою подвійного кліку мишки в той самий проект, вони будуть розміщуватись один під одним в стовпчик. Якщо в той самий проект додавати нові об'єкти за допомогою їх перетягування мишкою з набору інструментів, то з'являться розмічені зеленою штриховкою зони (рис. 1.3), в які можна помістити новий модуль. Таким чином ви можете розміщувати модулі у певному порядку, щоб легко формувати зв'язки між ними.

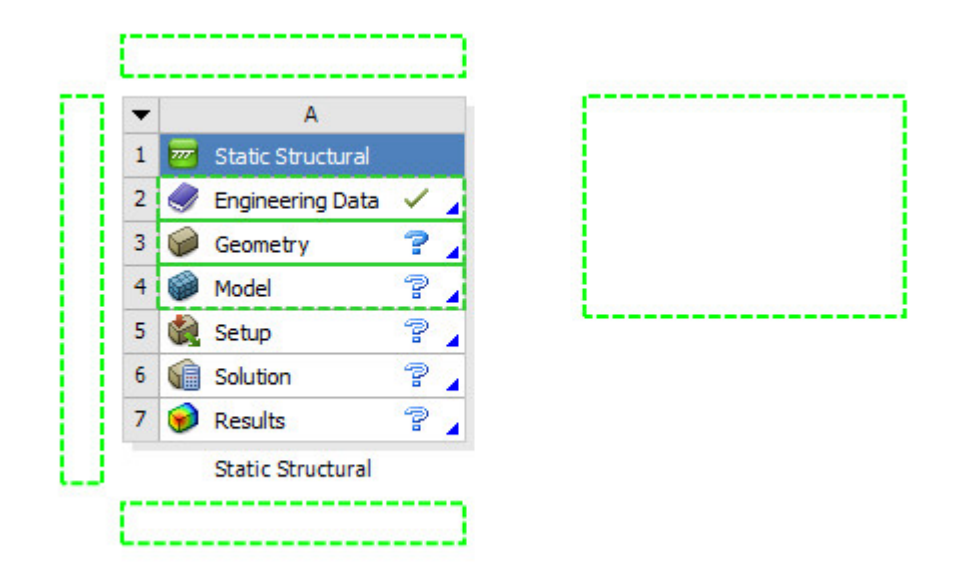

Рисунок 1.3 – Переміщення нового модуля в робочу область мишкою

Розглянемо основні елементи деяких модулів (рис. 1.4). Більшість модулів складаються з семи елементів. Розглянемо їх на прикладі модуля Static Structural:

1 – Static Structural – назва модуля.

2 – Engineering Data – бібліотека конструкційних матеріалів, зв'язаних з проектом. Кожен матеріал, який буде використовуватися у проекті необхідно обрати з бібліотеки або створити новий, якщо він відсутній.

3 – Geometry – елемент для створення або імпорту, створеної у зовнішній CAD-системі, геометричної моделі.

4 – Model – елемент, призначений для дискретизації досліджуваної моделі.

5 – Setup – налаштування розрахункової моделі (введення граничних умов, навантажень, тощо).

|   | А                               |   |  |   |   | B                  |   |  |
|---|---------------------------------|---|--|---|---|--------------------|---|--|
| 1 | <b>Static Structural</b><br>777 |   |  |   |   | C Fluid Flow (CFX) |   |  |
| 2 | <b>Engineering Data</b>         |   |  | 2 |   | Geometry           |   |  |
| 3 | Geometry                        |   |  | 3 |   | Mesh               | ? |  |
| 4 | Model                           | 7 |  |   |   | Setup              | P |  |
| 5 | Setup                           | P |  | 5 | 僵 | Solution           | 7 |  |
| 6 | Solution<br>YE                  | 7 |  | 6 |   | Results            | ? |  |
| 7 | <b>Results</b>                  | ? |  |   |   | Fluid Flow (CFX)   |   |  |
|   | <b>Static Structural</b>        |   |  |   |   |                    |   |  |

Рисунок 1.4 – Елементи різних модулів

6 – Solution – налаштування процесу розрахунку та його контроль.

7 – Results – візуалізація результатів моделювання.

Виключенням являються модулі розрахунку гідро- газодинаміки, які мають у своєму складі тільки шість елементів (рис. 1.4).

Розглянемо елемент Geometry. Перш ніж приступити до створення геометричної моделі необхідно вибрати систему одиниць вимірювання. За допомогою елементу головного меню *Units* обираємо метричну систему

(*Metric (m, kg, s, <sup>o</sup>C, A, N, V)*). Також необхідно перевірити, щоб ANSYS DesignModeler був редактором геометрії за замовчування. Це можна зробити за допомогою налаштувань імпорту геометричних моделей  $Tools \rightarrow Options \rightarrow Geometry \, import \, (pnc. 1.5).$ 

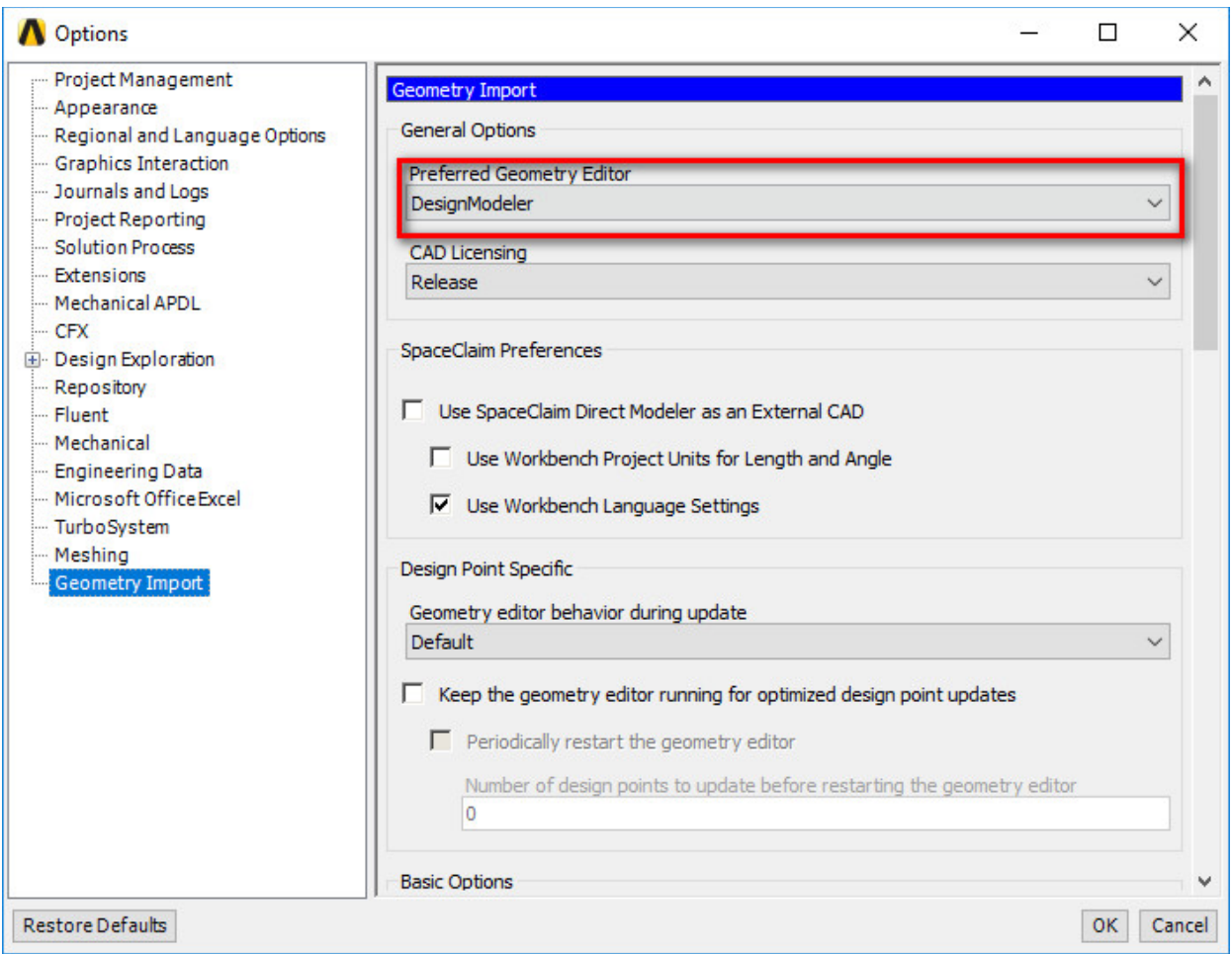

Рисунок 1.5 – Вікно налаштування імпорту геометричних моделей

Більшість програмних комплексів інженерного розрахунку не призначені (або не підходять) для створення складних геометричних моделей через незручність роботи з елементами створення ескізу чи тривимірної геометрії. Саме тому краще створити геометричну модель об'єкта досліджень у зовнішній CAD-системі й імпортувати її в модуль ANSYS Workbench. Це можна зробити двома способами: з робочої області проекту (рис. 1.6) або в самому елементі Geometry (рис. 1.7).

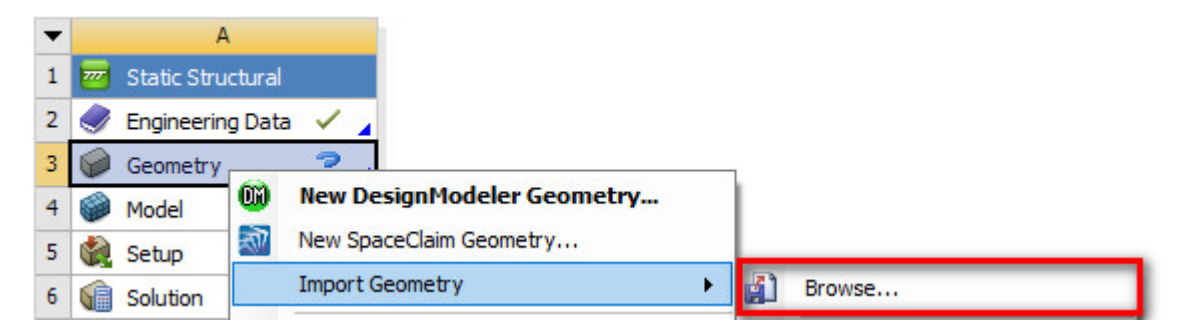

Рисунок 1.6 – Імпорт геометрії за допомогою контекстного меню

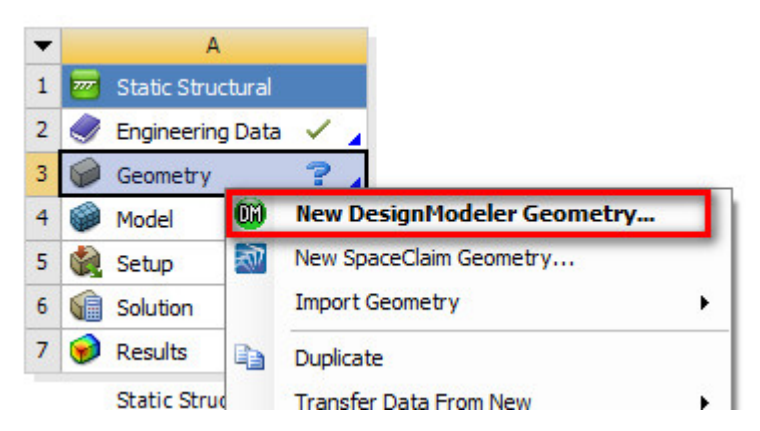

Рисунок 1.7 – Імпорт геометрії в елементі Geometry

У першому випадку необхідно буде вказати місце розташування файлу геометричної моделі. У другому випадку відкриється головне вікно елементу Geometry (рис. 1.8), яке містить наступні елементи: 1 – головне меню; 2 – дерево моделі; 3 – основні налаштування імпорту та імпортованої моделі; 4 – кнопка генерації імпортованої моделі для її підключення в проект; 5 – вікно відображення згенерованої геометричної моделі. Для імпорту моделі треба у головному меню обрати пункт *File import external geometry file*... та вибрати файл для імпорту. Спочатку дерево моделі виглядатиме так, як показано на рис. 1.8. На даному етапі відсутні будь-які деталі (0 Parts) та тверді тіла (0 Bodies). Щоб геометрична модель з'явилася у проекті, треба натиснути кнопку Generate і після декількох секунд процесу генерування у дереві моделі з'явиться розкривне меню з іменами усіх імпортованих деталей та твердих тіл (рис. 1.9).

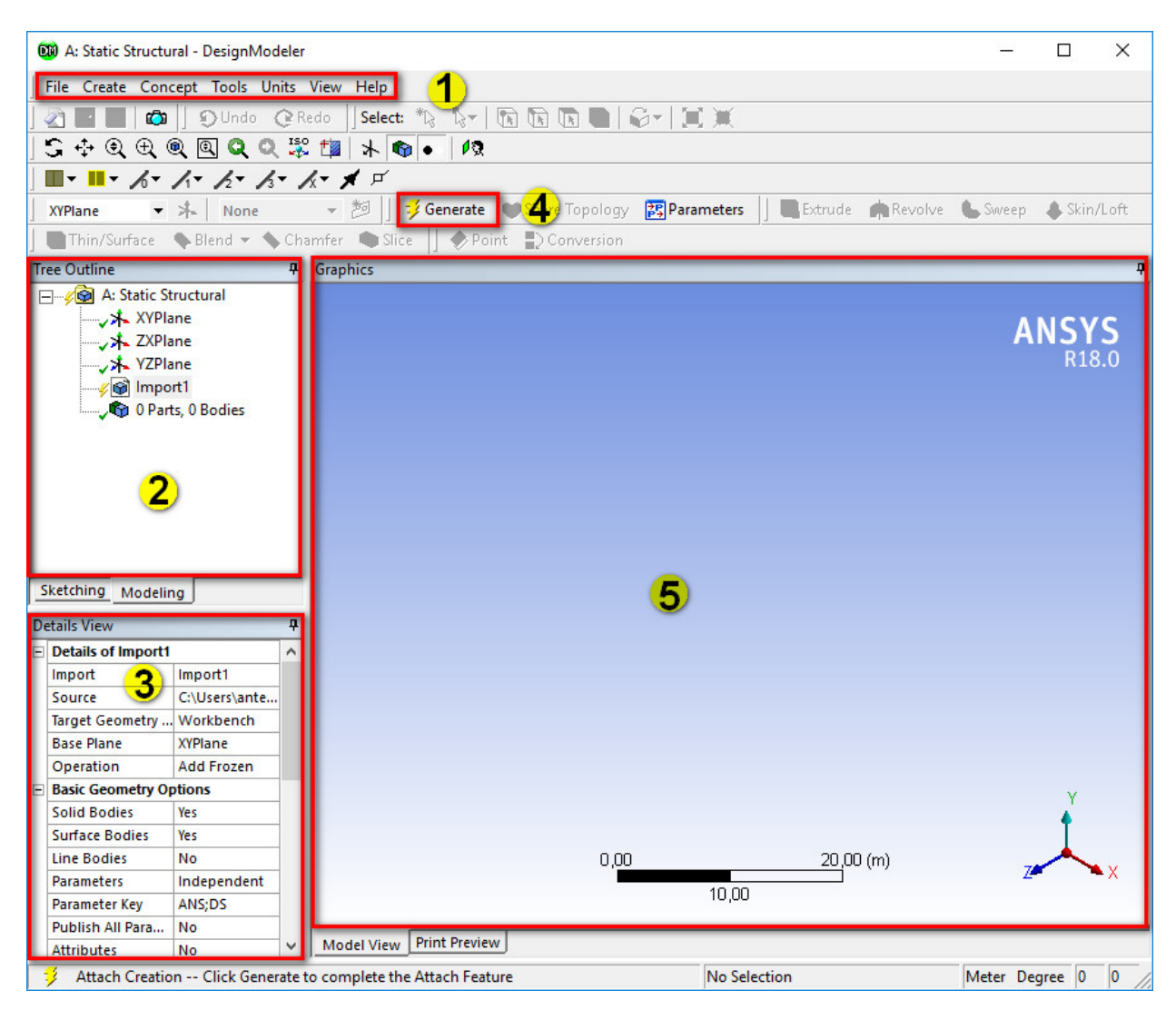

Рисунок 1.8 – Головне вікно елемента Geometry

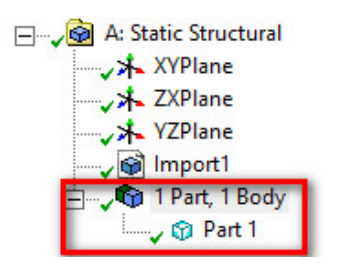

Рисунок 1.9 – Дерево моделі з імпортованою геометричною моделлю

**Важливо!** *Після імпорту деталей необхідно обрати їх по черзі у дереві моделі (натиснути на ім'я, на рис. 1.9 це Part 1) і у вікні Details View перевірити властивість Fluid/Solid: для твердих тіл повинна мати значення Solid, а для рідин і газів Fluid.*

Перший варіант додавання геометричної моделі до проекту (за допомогою контекстного меню) не зручний тим, що все одно необхідно заходити в елемент Geometry для генерації моделі.

#### **Завдання для виконання.**

За допомогою зовнішньої CAD-системи (наприклад, SolidWorks) необхідно створити геометричні моделі довільної форми і розмірів, зберегти їх з різними розширеннями файлів (наприклад, \*.sldprt, \*.x t, \*.x b, \*.step, \*.wrl, тощо) та імпортувати в ANSYS Workbench. Перевірити чи можна імпортувати в ANSYS Workbench файл моделі з будь-яким (із списку доступних у CAD-системі) розширенням.

#### **Контрольні запитання.**

- 1. Що таке модель?
- 2. Які є типи моделей?
- 3. Чим відрізняється фізична модель від макетної?
- 4. Чим відрізняється комп'ютерна модель від імітаційної?
- 5. Які є типи моделювання?
- 6. Чим відрізняється геометричне моделювання від імітаційного?

7. Які є основні модулі в програмному пакеті інженерного розрахунку ANSYS і чим вони відрізняються?

8. Як імпортувати геометричну модель в ANSYS Workbench?

#### **Комп'ютерний практикум №2**

#### **Бібліотека конструкційних матеріалів**

**Мета роботи:** навчитися працювати з бібліотекою конструкційних матеріалів, навчитися обирати матеріал в бібліотеці та створювати новий, навчитися призначати матеріали імпортованим геометричним моделям або їх частинам (для складальних одиниць).

#### **Теоретичні відомості**

#### *Класифікація основних властивостей матеріалів*

Властивості усіх матеріалів залежать від: структури, хімічного та мінералогічного чи фазового складу, на які, у свою чергу, впливають умови утворення матеріалів або властивості сировини та особливості технології виготовлення чи обробки.

Залежно від макроструктури матеріали поділяють на:

- щільні (наприклад, граніт, скло, сталь, тощо);
- пористі (наприклад, піноскло, керамзит, тощо);
- пухкозернисті (наприклад, пісок, щебінь, перліт, цемент, тощо);
- шаруваті (наприклад, фанера, шаруваті пластики, тощо);
- волокнисті (наприклад, деревина, мінеральна вата, тощо).

Будова матеріалу впливає на його властивості, наприклад при збільшенні пористості зменшується вага матеріалу, зменшується його теплопровідність, також істотно змінюються: міцність, водопроникність, морозостійкість та інші властивості.

За структурним станом матеріали бувають ізотропними або анізотропними. Матеріали мінерального походження за мікроструктурою поділяються на кристалічні (з правильним розміщенням молекул, атомів у кристалічних решітках), аморфні (з хаотичним розташуванням молекул). Для деяких матеріалів характерний поліморфізм.

Основні властивості матеріалів поділяють на [9, 10]:

- 1. Фізичні:
	- a. структурно-фізичні характеризують особливості фізичного стану матеріалу (істинна густина, питома вага, середня густина, насипна густина, пористість, порожнистість);
	- b. гідрофізичні характеризують реакцію матеріалу на дію вологи (гігроскопічність, капілярне всмоктування, водопоглинання, водостійкість, вологість, водопроникність, гідрофільність, гідрофобність, вологові деформації, морозостійкість);
	- c. теплофізичні визначають реакцію матеріалу на дію тепла і вогню (теплопровідність, теплостійкість, вогнестійкість, температурні деформації, вогнетривкість, жаростійкість тощо);
	- d. фізико-механічні характеризують здатність матеріалу чинити опір руйнуванню під дією різних механічних навантажень (міцність при стиску, розтягу, згині, твердість, стиранність, опір удару, деформативні властивості);
	- e. фізико-хімічні характеризують взаємозв'язок фізичного та хімічного станів чи хімічних процесів, що відбуваються у матеріалі (дисперсність, в'язкість, пластичність мінерального тіста, когезія, адгезія, здатність до твердіння чи емульгування).
- 2. Хімічні:
	- a. стійкість щодо дії мінералізованих середовищ (морських, ґрунтових, дренажних вод з високим вмістом розчинів солей) характеризується здатністю матеріалу працювати в мінералізованих середовищах без втрати міцності;
	- b. кислотостійкість здатність чинити опір дії кислот, характерна для матеріалів, що містять кремнезем;
	- c. лугостійкість здатність чинити опір дії лугів, характерна для матеріалів, що містять основні оксиди;
	- d. токсичність здатність матеріалу у процесі виготовлення та експлуатації за певних умов виділяти шкідливі для здоров'я людини отруйні речовини.
- 3. Технологічні:
	- a. технологічність здатність матеріалу сприймати різні види, прийоми, методи технологічної обробки;
	- b. полірувальність здатність матеріалу (граніт, мармур, базальт) сприймати обробку тонкими абразивними матеріалами;
	- c. подрібнюваність здатність матеріалу сприймати механічне подрібнення внаслідок переважно ударних навантажень або дії електричного струму, термічного удару, електрогідравлічного ефекту;
	- d. абразивність характерна для твердих матеріалів (кварц, топаз, корунд, алмаз), які застосовуються для поверхневої обробки (шліфування, полірування) чи розпилювання інших матеріалів;
- e. формівність характеризує здатність матеріалу набирати певної форми внаслідок різних механічних впливів (пресування, прокатування, вібрування);
- f. розшаровуваність здатність пластичних матеріалів змінювати (погіршувати) однорідність будови при зберіганні, транспортуванні;
- g. злежуваність характерна для зернистих, порошкоподібних матеріалів, які при тривалому зберіганні здатні до грудкування, ущільнення, втрати сипкості.
- 4. Спеціальні:
	- a. декоративність характеризується спеціальними естетичними властивостями облицювальних матеріалів (колір, блиск, рисунок, фактура);
	- b. акустичні властивості звукопоглинання, звукоізоляція, звукопроникність. Звукопоглинання – здатність матеріалу поглинати звукові хвилі, що падають на нього. Звукоізоляція – здатність матеріалу чинити опір проходженню звукових хвиль, характеризується ступенем зниження рівня звукового тиску внаслідок проходження звуку крізь конструкцію. Звукопроникність – здатність матеріалу пропускати крізь себе звукові хвилі;
	- c. електропровідність здатність матеріалу проводити крізь себе електричний струм, оцінюється питомою електропровідністю. Хорошу електропровідність мають метали, вологий бетон, волога деревина. Ізоляційними є полімери, фарфор, скло, мармур;
- d. прозорість здатність матеріалу пропускати світлові промені, забезпечує наскрізну видимість (віконне скло, органічне скло, плівки, склопластики);
- e. газопроникність може спостерігатися при наявності різниці тисків або температур по обидва боки матеріалу, тобто, коли відбувається рух газу (повітря) через пори, тріщини. Оцінюється коефіцієнтом газопроникності;
- f. радіаційна непроникність здатність матеріалів бути захисним екраном від радіоактивних впливів (гідратні бетони, барит, лимонит, свинець, магнетит).
- 5. Експлуатаційні:
	- a. атмосферостійкість здатність матеріалу чинити опір руйнуванню під дією атмосферних факторів (зміна температури, сонячне світло, опади, пил, газ);
	- b. повітростійкість здатність матеріалу витримувати багаторазове гігроскопічне зволоження та висушування, при яких не спостерігається деформацій, втрати міцності;
	- c. біологічна стійкість здатність матеріалу чинити опір руйнуванню під впливом біологічних процесів (життєдіяльність мохів, лишайників, грибкових організмів);
	- d. корозійна стійкість здатність матеріалу чинити опір руйнуванню від спільної дії різних факторів – атмосферних явищ, хімічних процесів, біологічного руйнування, забруднення;
	- e. старіння зміна у часі структури та якості матеріалу (поява тріщин, підвищення крихкості, зміна кольору, блиску);
	- f. надійність поєднує такі характеристики: довговічність, безвідмовність, схоронність, ремонтопридатність. Довговіч-

ність – здатність матеріалу служити довгий час у конкретних умовах у встановленому режимі без втрати експлуатаційних властивостей. Безвідмовність – здатність матеріалу зберігати працездатність протягом певного часу без вимушених перерв на ремонт. Ремонтопридатність – це здатність матеріалу чи виробу сприймати ремонт і налагодження, внаслідок якого якість виробу повертається. Схоронність – здатність матеріалу не втрачати якісних показників після зберігання і транспортування;

- g. гігієнічність здатність матеріалу сприймати багаторазове чищення, миття, дезинфікування робочої поверхні без зниження якості. Гігієнічними є матеріали зі щільною, водонепроникною, міцною, стійкою поверхнею – керамічні глазуровані, скляні, емальовані матеріали;
- h. транспортабельність здатність матеріалу без спеціальних пристосувань, тари завантажуватися, транспортуватися, розвантажуватися, причому, без порушення структурної цілісності, появи тріщин, відколів.

Ізотропні матеріали [11, 12]. Матеріал вважається ізотропним, при ідентичності властивостей уздовж усіх напрямків. Ізотропні матеріали можуть мати гомогенну або негомогенну мікроструктуру. Наприклад, існує сталь, яка має ізотропні властивості, незважаючи на негомогенну мікроструктуру.

Гомогенна система [13] – це однорідна система, хімічний склад і фізичні властивості якої у всіх частинах однакові або змінюються безперервно (між частинами системи немає поверхонь розділу). У гомогенній системі з двох і більше хімічних компонентів кожен компонент розподілений в масі іншого у вигляді молекул, атомів, іонів. Складові частини гомогенної

системи не можна відокремити одну від одної механічним шляхом. У гомогенних сумішах складові частини не можна знайти ні візуально, ні за допомогою оптичних приладів, оскільки речовини знаходяться в роздробленому стані на мікрорівні. Гомогенними сумішами є змішані гази, а також суміші деяких рідин і твердих речовин, наприклад, сплави.

Гетерогенна система [13] – це неоднорідна система, що складається з однорідних частин (фаз), розділених поверхнею розділу. Однорідні частини (фази) можуть відрізнятися одна від одної за складом і властивостями. Прикладами гетерогенних систем можуть бути: насичений пар; насичений розчин з осадом; багато сплавів. Твердий каталізатор в потоці газу або рідини – це теж гетерогенна система. У будівництві гетерогенною системою є цегляна і кам'яна кладка, що складається з елементів кладки (цегли, природних або штучних каменів, бетонних блоків, тощо) і будівельного розчину.

Анізотропні матеріали – це матеріали, що мають неоднакові (механічні, оптичні, магнітні та інші) властивості в різних напрямах [11, 12].

До анізотропних матеріалів відносяться: кристали і монокристали, заготовки сплавів і сталей (прокат, штампування та ін.), волокнисті і плівкові матеріали, армовані пластики, п'єзокварц, графіт і ін. Великого значення набув один з класів анізотропних матеріалів, а саме композиційні матеріали, в яких поєднуються властивості різних матеріалів: наповнювача (надміцні волокна металів і їх оксидів, ниткоподібні кристали і ін.) і сполучного (полімери і метали). Застосування анізотропних матеріалів з певним чином орієнтованою неоднорідністю властивостей дозволяє скоротити витрату матеріалів і поліпшити якість виробів.

Ортотропні матеріали є окремим випадком анізотропних [11, 12]. Матеріал вважається ортотропним у разі унікальності і незалежності влас-

тивостей уздовж двох (трьох) взаємно перпендикулярних напрямків. Ортотропними матеріалами є дерево, більшість мінералів і металопрокат.

#### **Порядок виконання роботи.**

Створити новий матеріал в бібліотеці конструкційних матеріалів та приєднати до проекту два стандартних конструкційних матеріали.

**Розв'язання:** Як було описано раніше, у більшості модулів є елемент Engineering Data – бібліотека конструкційних матеріалів, пов'язаних з проектом. Кожен матеріал, який буде використовуватися у проекті необхідно обрати з бібліотеки або створити новий, якщо він відсутній.

Увійти до бібліотеки конструкційних матеріалів можна за допомогою подвійного кліку мишкою на її назві або за допомогою викликаного на ній контекстного меню та обрання пункту Edit. Головне вікно елементу Engineering Data зображено на рис. 2.1, де  $1 -$  матеріали підключені до проекту; 2 – властивості обраного матеріалу; 3 – табличні значення властивості, якщо її значення змінюються по певному закону; 4 – графік обраної властивості матеріалу, побудований за табличними даними; 5 – поле для створення нового матеріалу; 6 – перелік властивостей матеріалів, які можуть бути доданими у створюваний або вже існуючий конструкційний матеріал.

Також над переліком властивостей матеріалів є кнопка Engineering Data Sources (рис. 2.2, 1). Після натискання на неї з'являться два нових поля: Engineering Data Sources (рис. 2.2, 2) та Outline (рис. 2.2, 3). У цих полях містяться відповідно бібліотеки стандартних матеріалів, які входять в ANSYS Workbench, та перелік конструкційних матеріалів обраної бібліотеки. Додати стандартні матеріали до проекту можна за допомогою натискання на символ «+» біля назви матеріалу. Наприклад, треба додати до

проекту матеріал з бібліотеки General Materials під назвою Air (рис. 2.3). Для цього треба один раз клікнути мишкою на бібліотеці General Materials і в полі Outline знайти необхідний матеріал, після чого клікнути на «+» біля його назви. Вихід з бібліотеки стандартних матеріалів здійснюється так само, як і вхід в неї – шляхом натискання кнопки Engineering Data Sources (рис. 2.2, 1).

| Unsaved Project - Workbench<br>Unsaved Project - Workbench                                                                                                    |                                                 |                      |                                                             |                         |                                         |                     |   |              |              |                                                                |                      | п   | ×                              |                |                               |       |              |  |
|----------------------------------------------------------------------------------------------------|-------------------------------------------------|----------------------|-------------------------------------------------------------|-------------------------|-----------------------------------------|---------------------|---|--------------|--------------|----------------------------------------------------------------|----------------------|-----|--------------------------------|----------------|-------------------------------|-------|--------------|--|
| <b>Fdit</b><br><b>View</b><br><b>Tools</b><br><b>Units</b><br>File                                                                                                    |                                                 |                      | File Edit View Tools Units Extensions Jobs                  |                         | Help                                    |                     |   |              |              |                                                                |                      |     |                                |                |                               |       |              |  |
| ים ר<br>R<br>н.<br>$\overline{H}$ Project $\overline{X}$ A2: Engineering Data $\overline{X}$<br>图<br>r€<br>圓<br>H<br>Project<br>T Filter Engineering Data    Engineering Data Sources |                                                 |                      |                                                             |                         |                                         |                     |   |              |              |                                                                |                      |     |                                |                |                               |       |              |  |
| Filter Engineering Data [11] Engineerin Toolbox                                                                                                    |                                                 |                      | $-4 \times$                                                 |                         | <b>Engineering Data Sources</b>         |                     |   |              |              |                                                                | P X                  |     |                                |                |                               |       |              |  |
| Toolbox                                                                                                    | <b>El Physical Properties</b>                   |                      |                                                             |                         |                                         |                     | B | $\mathsf{C}$ |              | D                                                              |                      |     |                                |                |                               |       | ņ            |  |
|                                                                                                    | <b>El Linear Elastic</b>                        |                      |                                                             | $\mathbf{1}$            | Data Source                             |                     |   | Location     |              | Description                                                    |                      |     | operties Row 12: Alternating S |                |                               |       |              |  |
| 田 Physical Properties                                                                                                    | <b>E Hyperelastic Experimental Data</b>         |                      |                                                             | $\overline{z}$          | Favorites                               | 2                   |   |              | <b>items</b> | <b>Ouick access list and default</b>                           |                      |     | A                              |                | B                             |       |              |  |
| 田 Linear Elastic                                                                                                    | <b>E Hyperelastic</b>                           |                      |                                                             |                         |                                         |                     |   |              |              | General use material samples                                   |                      |     | <b>Mean Stress</b>             | $\mathbf{1}$   | Cycles $\frac{1}{2}$          |       | Altern       |  |
| 田 Hyperelastic Experimental Data                                                                                                    | 田 Chaboche Test Data<br><b>El Plasticity</b>    |                      |                                                             | 3                       | <b>General Materials</b>                |                     | E | 匽            |              | for use in various analyses.                                   |                      |     | ō                              | $\overline{2}$ | 10                            |       | 3,999        |  |
| <b>田</b> Hyperelastic                                                                                                    | 田 Creep                                         |                      |                                                             | 4                       | General Non-linear<br><b>Materials</b>  |                     | П |              |              | General use material samples<br>for use in non-linear analyses |                      |     |                                | 3              | 20                            |       | 2,827        |  |
| 田 Chaboche Test Data                                                                                                    | El Life                                         |                      |                                                             |                         |                                         |                     |   |              |              |                                                                |                      |     | 4                              | 50             |                               | 1,896 |              |  |
| <b>田 Plasticity</b>                                                                                                    | El Strength                                     |                      |                                                             | $\overline{\mathbf{s}}$ | <b>Explicit Materials</b>               |                     | n |              |              | Material samples for use in an<br>nlicit analy                 |                      |     |                                | 5              | 100                           |       | 1,413        |  |
| 田 Creep                                                                                                    | <b>田 Gasket</b>                                 |                      |                                                             |                         | <b>Outline of General Materials</b>     |                     |   |              |              |                                                                |                      |     | 3                              | 6              | 200                           |       | 1,069        |  |
| 田 Life                                                                                                    | <b>El Viscoelastic Test Data</b>                |                      |                                                             |                         | $\Delta$                                |                     | B | c            | D            | E                                                              |                      |     |                                | $\overline{7}$ | 2000                          |       | 4,41E        |  |
|                                                                                                    | <b>El Viscoelastic</b><br>El Shape Memory Alloy |                      |                                                             | $\mathbf{1}$            | <b>Contents of General</b><br>Materials | Ļ                   |   | Add          | Source       | Description                                                    |                      |     |                                | 8              | 10000                         |       | 2,62E        |  |
| 田 Strength                                                                                                    | E Geomechanical                                 |                      |                                                             | $\mathbf{8}$            | Gray Cast Iron                          |                     | ÷ |              | ⊕            |                                                                |                      |     |                                | 9              | 20000                         |       | 2.14E        |  |
| 田 Gasket                                                                                                    | <b>田 Damage</b>                                 |                      |                                                             | $\overline{9}$          | Magnesium Alloy                         |                     | ÷ |              | ę            | 3                                                              |                      |     |                                | 10             | $1E + 05$                     |       | 1,38E        |  |
| 田 Viscoelastic Test Data                                                                                                    | <b>E</b> Cohesive Zone                          |                      |                                                             | 10                      | $\mathscr{P}$<br>Polyethylene           |                     | ÷ |              | ₽            |                                                                |                      |     |                                | 11             | $2E+05$                       |       | 1,14E        |  |
| 田 Viscoelastic                                                                                                    | F Fracture Criteria                             |                      |                                                             | 11                      | Silicon Anisotropic                     |                     | ÷ |              | ę            |                                                                |                      |     |                                |                |                               |       |              |  |
|                                                                                                    |                                                 |                      |                                                             |                         |                                         |                     |   |              |              |                                                                |                      |     |                                |                |                               |       |              |  |
| 田 Shape Memory Alloy                                                                                                    | <b>田 Thermal</b>                                |                      |                                                             |                         |                                         |                     |   |              |              |                                                                |                      |     |                                |                |                               |       |              |  |
| 田 Geomechanical                                                                                                    |                                                 |                      | Properties of Outline Row 3: Structural Steel               |                         |                                         |                     |   |              |              | 4. x                                                           |                      |     | <b>Chart of Properties Row</b> | 12: Alterna    |                               |       | $\mathbf{u}$ |  |
| <b>El Damage</b>                                                                                                    |                                                 | b10J10T              |                                                             |                         | стандартних матеріалів                  |                     |   |              |              |                                                                |                      |     |                                |                |                               |       |              |  |
| Рисунок 2.2<br>田 Cohesive Zone                                                                                                    | $\mathbf{1}$                                    |                      |                                                             | Property                |                                         | Value               |   |              | <b>Unit</b>  | 図印                                                             |                      | 9,5 |                                |                | Mean Stress: 0 [Pa]           |       |              |  |
| 田 Fracture Criteria                                                                                                    | $\overline{2}$                                  | Й                    | Material Field Variables                                    |                         |                                         | <b>III</b><br>Table |   |              |              |                                                                |                      |     |                                |                |                               |       |              |  |
| 田 Custom Material Models                                                                                                    | 3                                               | Y                    | Density                                                     |                         |                                         | 7850                |   | kg m^-3      |              | $\overline{\phantom{a}}$                                       | [Pa]                 |     |                                |                |                               |       |              |  |
|                                                                                                    | 4                                               | 1d<br>$\blacksquare$ | Isotropic Secant Coefficient of<br><b>Thermal Expansion</b> |                         |                                         |                     |   |              |              |                                                                | (Log <sub>10</sub> ) | 9   |                                |                |                               |       |              |  |
|                                                                                                    | 6                                               | ħ<br>$\blacksquare$  | <b>Isotropic Elasticity</b>                                 |                         |                                         |                     |   |              |              | $\Box$                                                         |                      |     |                                |                |                               |       |              |  |
|                                                                                                    | 12                                              | ħ<br>国               | Alternating Stress Mean Stress                              |                         |                                         | 主日<br>Tabular       |   |              |              | $\overline{\phantom{a}}$                                       | Stress               |     |                                |                |                               |       |              |  |
|                                                                                                    | 16                                              | Z<br>$\blacksquare$  | <b>Strain-Life Parameters</b>                               |                         |                                         |                     |   |              |              |                                                                |                      | 8,5 |                                |                |                               |       |              |  |
|                                                                                                    | 24                                              |                      | Tensile Yield Strength                                      |                         |                                         | $2.5E + 08$         |   | Pa           |              | $\overline{\phantom{a}}$                                       |                      |     | 4                              |                |                               |       |              |  |
|                                                                                                    | 25                                              |                      | Compressive Yield Strength                                  |                         |                                         | $2,5E+08$           |   | Pa           |              | $\Box$                                                         | Alternating          |     |                                |                |                               |       |              |  |
|                                                                                                    | 26                                              | ħ<br>Y               | Tensile Ultimate Strength                                   |                         |                                         | $4.6E + 08$         |   | Pa           |              | $\blacktriangledown$<br>≖                                      |                      | 8   |                                |                |                               |       |              |  |
|                                                                                                    | 27                                              | Y                    | Compressive Ultimate Strength                               |                         |                                         | $\mathbf 0$         |   | Pa           |              | $\blacktriangledown$<br>F                                      |                      |     |                                |                |                               |       |              |  |
|                                                                                                    |                                                 |                      |                                                             |                         |                                         |                     |   |              |              |                                                                |                      |     | $\overline{2}$                 | в              |                               | 5     |              |  |
|                                                                                                    |                                                 |                      |                                                             |                         |                                         |                     |   |              |              |                                                                |                      |     |                                |                | Cycles (Log10)                |       |              |  |
| View All / Customize<br>Ready                                                                                                    |                                                 |                      |                                                             |                         |                                         |                     |   |              |              |                                                                | M. Job Monitor       |     | <b>III</b> Show Progress       |                | $\frac{0}{2}$ Show 0 Messages |       |              |  |

Рисунок 2.1 – Головне вікно елемента Engineering Data

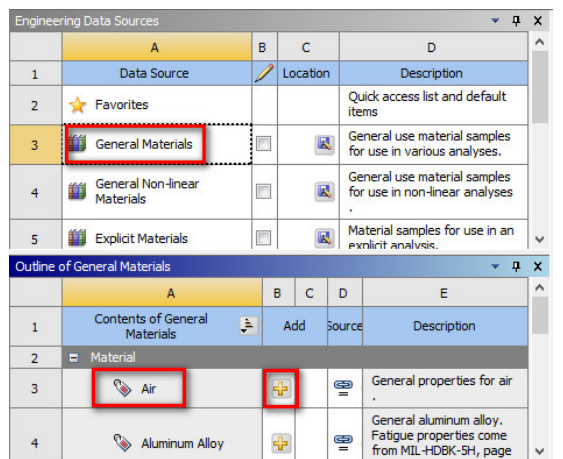

Рисунок 2.3 – Додавання матеріалу з бібліотеки стандартних матеріалів

Після виходу з бібліотеки стандартних матеріалів доданий матеріал Air відобразиться у полі підключених до проекту.

Створимо новий матеріал Steel 45. Для цього введемо його ім'я у полі 5 (рис. 2.1). Після цього з переліку властивостей 6 необхідно перетягнути мишкою (або за допомогою подвійного кліку) необхідні властивості у поле 2. Для створеного матеріалу додамо наступні властивості: *Physical Properties*  $\rightarrow$  *Density*  $\rightarrow$  7820  $\kappa$ *z* $\big/$   $\pi$ <sup>3</sup> *; Physical Properties*  $\rightarrow$  *Isotropic Secant Coefficient of Thermal ExpansionCoefficient of Thermal Expan* $sion \rightarrow 1, 11E - 05$  і в полі табличних значень властивості (рис. 2.1, 3) вкажемо температуру 20<sup>о</sup>С*; Linear ElasticIsotropic Elasticity: Young's*  $Modulus \rightarrow 2E+11\Pi a$ , Poisson's Ratio $\rightarrow 0,29$ ; Strength $\rightarrow$  Tensile Yield *Strength* → 355МПа; *Strength* → *Compressive Yield Strength* → 355МПа;  $Streampath → Tensile$  *Ultimate Strength*→355*M* $\Pi$ *a; Strength*→Compressive *Ultimate Strength355МПа* (рис. 2.4). Чим більше властивостей матеріалу відомо, тим точніший буде розрахунок. Якщо необхідні для певного типу розрахунку властивості не задані (наприклад, у розглянутому випадку вказано тільки коефіцієнт температурного розширення для термального аналізу, але немає ні питомої теплоємності матеріалу, ні коефіцієнту теплопровідності), то такий розрахунок закінчиться помилкою.

| 5              | Steel 45<br>▼                                                         |            |                                        |        |      |
|----------------|-----------------------------------------------------------------------|------------|----------------------------------------|--------|------|
| ż              | Click here to add a new<br>material                                   |            |                                        |        |      |
|                |                                                                       |            |                                        |        |      |
|                | Properties of Outline Row 5: Steel 45<br>A                            | B          | C                                      | 4<br>D |      |
| $\mathbf{1}$   | Property                                                              | Value      | Unit                                   | ×      | फ़ैर |
| $\overline{2}$ | <b>Material Field Variables</b>                                       | Table<br>賱 |                                        |        |      |
| 3              | Density                                                               | 7820       | $\text{kg m}$ $\sim$ 3                 |        |      |
| 4              | Isotropic Secant Coefficient of<br>¢<br>Ξ<br><b>Thermal Expansion</b> |            |                                        | г      |      |
| 5              | Coefficient of Thermal<br>Expansion                                   | 1,05E-05   | $C^{A-1}$<br>▼                         |        |      |
| 6              | <b>Isotropic Elasticity</b><br>$\overline{+}$                         |            |                                        | г      |      |
| 12             | Y<br>Tensile Yield Strength                                           | 355        | <b>MPa</b>                             |        |      |
| 13             | 12<br>Compressive Yield Strength                                      | 355        | <b>MPa</b><br>▼                        |        |      |
| 14             | Y<br>Tensile Ultimate Strength                                        | 600        | <b>MPa</b><br>$\overline{\phantom{0}}$ |        |      |
| 15             | Y<br>Compressive Ultimate Strength                                    | 600        | <b>MPa</b><br>▼                        |        |      |

Рисунок 2.4 – Властивості створеного матеріалу Steel 45

Для того, щоб призначити геометричній моделі певний матеріал необхідно зайти в елемент Model, обрати в дереві моделі необхідний елемент (рис. 2.5, у даному випадку він тільки один) і у властивостях змінити матеріал.

|                                              |   | Details of "Part 1"           |                         |              |                               |                |                                    |  |  |  |
|----------------------------------------------|---|-------------------------------|-------------------------|--------------|-------------------------------|----------------|------------------------------------|--|--|--|
|                                              |   | <b>El Graphics Properties</b> |                         |              |                               |                |                                    |  |  |  |
|                                              |   | $\Box$ Definition             |                         |              |                               |                |                                    |  |  |  |
|                                              | 0 | Suppressed                    | <b>No</b>               |              |                               |                |                                    |  |  |  |
| Outline                                      |   | <b>Stiffness Behavior</b>     | Flexible                |              |                               |                |                                    |  |  |  |
| Filter: Name<br>▼                            |   | <b>Coordinate System</b>      | Default Coordi          |              | $=$ Material                  |                | Warning The updated model          |  |  |  |
|                                              |   | <b>Reference Temperature</b>  | <b>By Environment</b>   |              | Assignment                    | Structural S [ | New Material                       |  |  |  |
| <b>Project</b>                               |   | <b>Behavior</b>               | <b>None</b>             |              | <b>Nonlinear Effects</b>      | Yes            |                                    |  |  |  |
| Model (A4)<br>白…                             |   | $\Box$ Material               |                         |              | <b>Thermal Strain Effects</b> | Yes            | So Import                          |  |  |  |
| <b>Art</b> Geometry                          |   | Assignment                    | <b>Structural Steel</b> |              | $F$ Rounding Roy              |                | <sup>6</sup> Edit Structural Steel |  |  |  |
| $\rightarrow$ O Part 1<br>Coordinate Systems |   | <b>Nonlinear Effects</b>      | <b>Yes</b>              |              |                               |                | Air                                |  |  |  |
| <b>CO</b> Mesh                               |   | <b>Thermal Strain Effects</b> | Yes                     |              |                               |                | Steel 45                           |  |  |  |
| no Static Structural (A5)<br>口.              |   | <b>El Rounding Roy</b>        |                         | $\checkmark$ |                               |                |                                    |  |  |  |

Рисунок 2.5 – Призначення створеного матеріалу геометричній моделі

Звіт з лабораторної роботи має містити: стислі теоретичні відомості, покроковий опис (з відповідними рисунками) створення заданого матеріалу, додавання до проекту вже існуючих матеріалів, методику та рисунки присвоєння матеріалів певним деталям, висновки по роботі.

#### **Завдання для виконання.**

Створити новий матеріал у бібліотеці конструкційних матеріалів та приєднати до проекту два стандартних конструкційних матеріали. Характеристики матеріалів наведені у таблиці 2.1. У CAD-системі побудувати геометричну модель, яка містить мінімум три складові частини (деталі) та назначити кожній з них свій матеріал.

| Варіант | Характеристики матеріалу, який необхідно    | Матеріали із     |                 |  |  |  |
|---------|---------------------------------------------|------------------|-----------------|--|--|--|
|         |                                             |                  |                 |  |  |  |
|         |                                             | стандартних біб- |                 |  |  |  |
|         |                                             | ліотек           |                 |  |  |  |
| 1       | Сталь 10кп: границя міцності 314МПа, грани- |                  | Aluminum Solid, |  |  |  |
|         | ця текучості 196МПа, модуль Юнга 186ГПа,    | hymu $49$        |                 |  |  |  |
|         | коефіцієнт Пуассона 0,29.                   |                  |                 |  |  |  |
|         | Температура,                                |                  |                 |  |  |  |
|         | $\rm ^{o}C$                                 | пературного лі-  |                 |  |  |  |
|         |                                             | нійного розши-   |                 |  |  |  |
|         |                                             |                  |                 |  |  |  |
|         | 20                                          |                  |                 |  |  |  |
|         | 100                                         |                  |                 |  |  |  |
|         | 200                                         | 13,2<br>7800     |                 |  |  |  |
|         | 300                                         | 13,9             | 7765            |  |  |  |

Таблиця 2.1 – Варіанти індивідуальних завдань

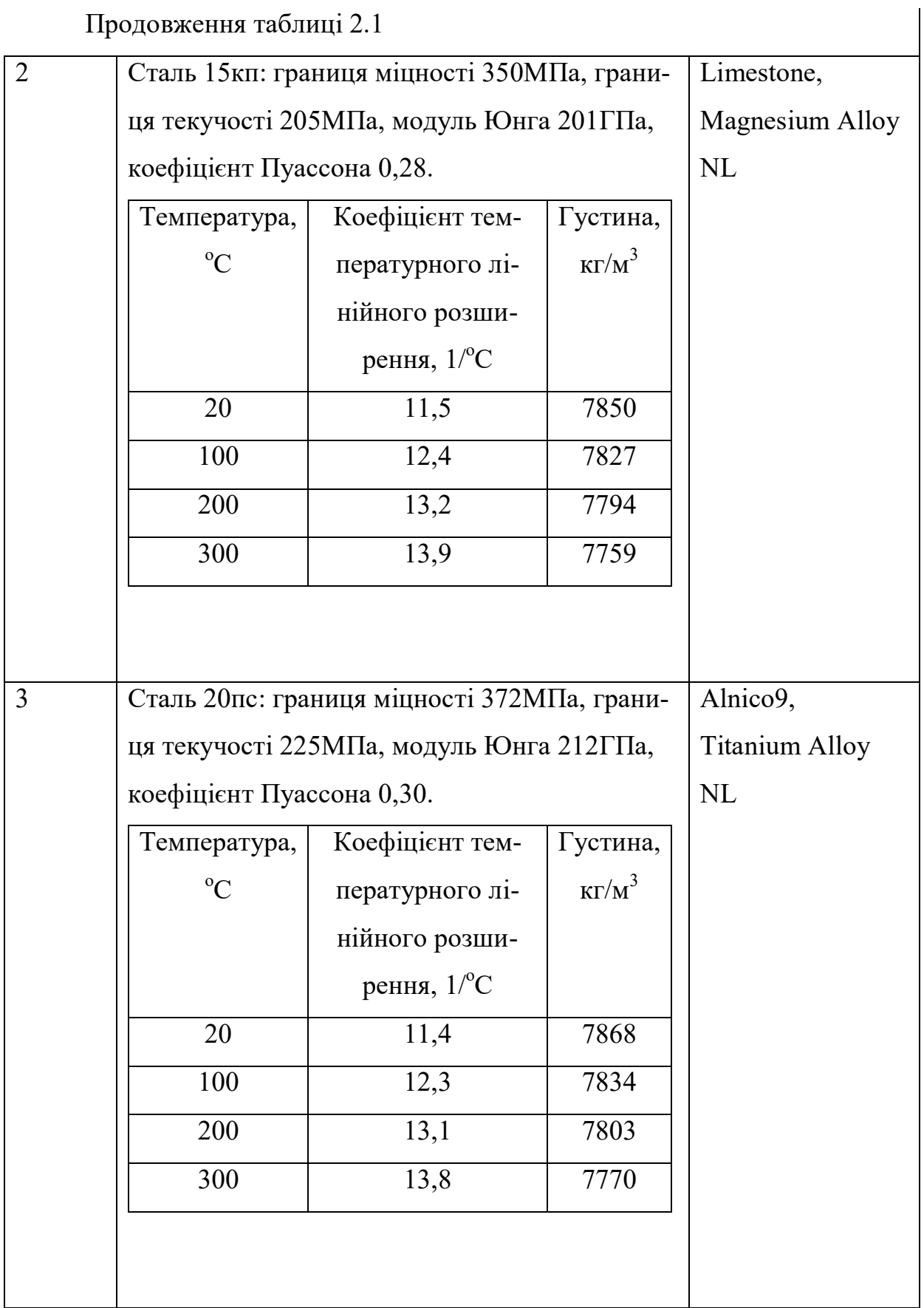

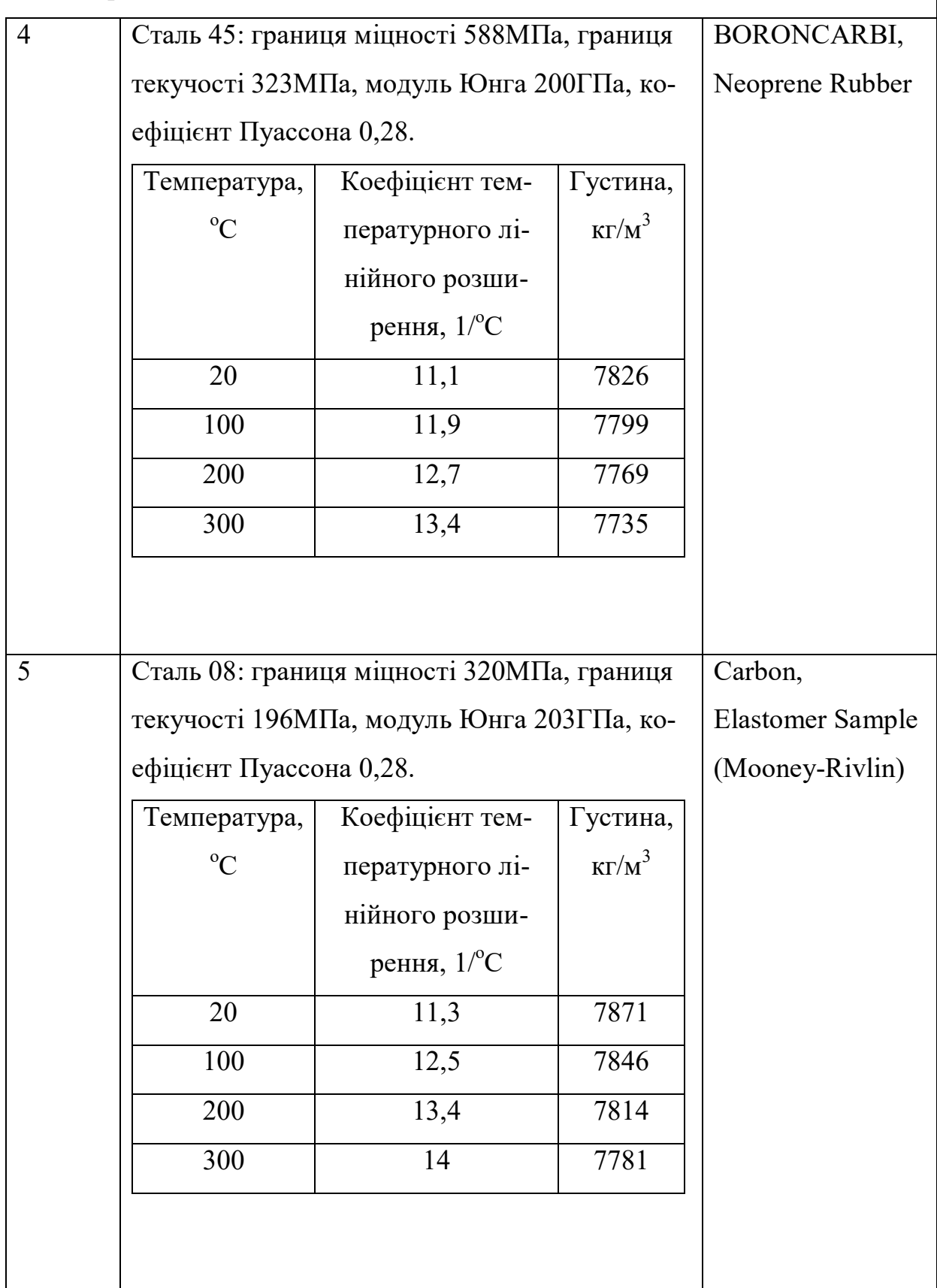

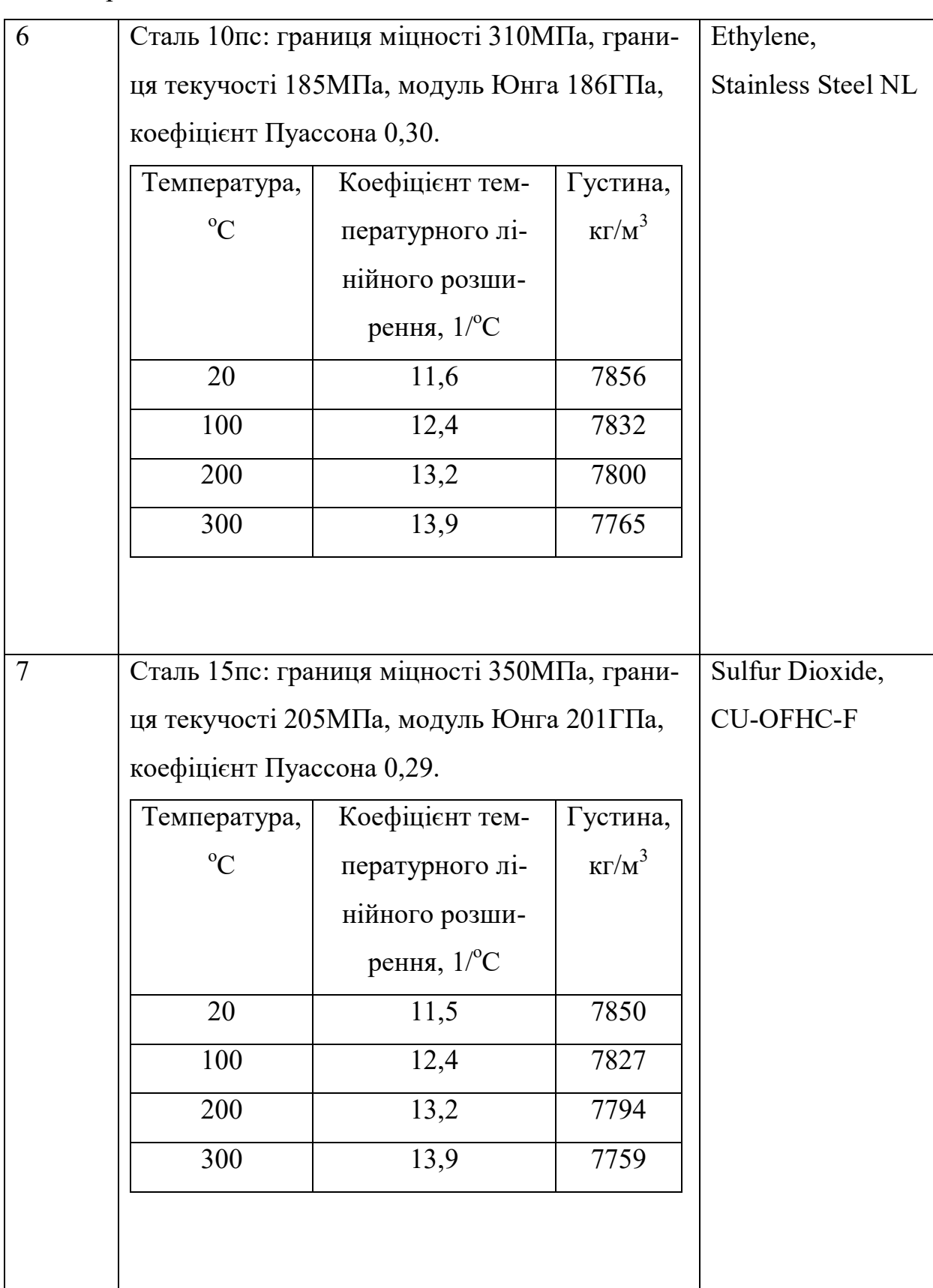

 $\overline{\phantom{a}}$ 

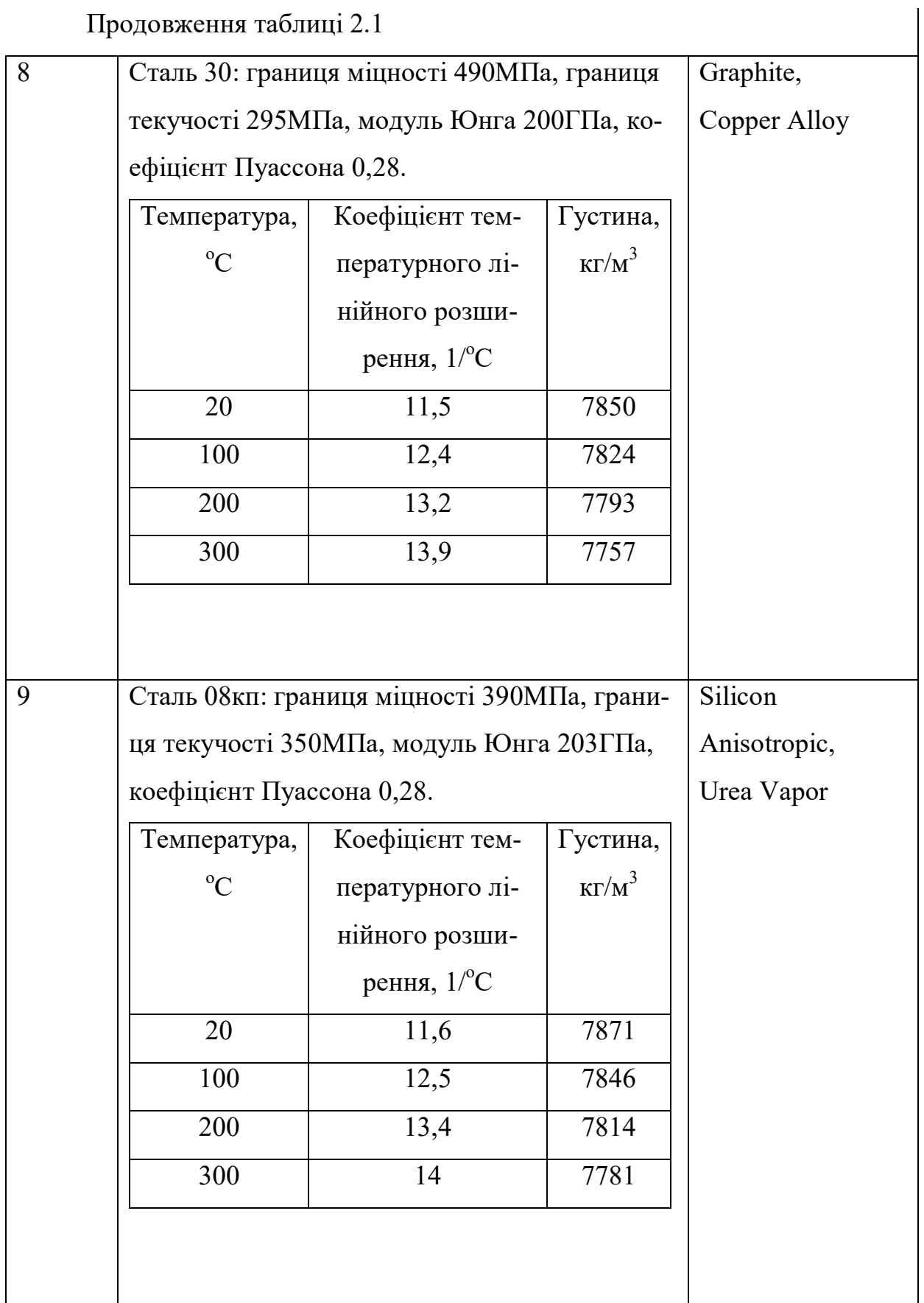

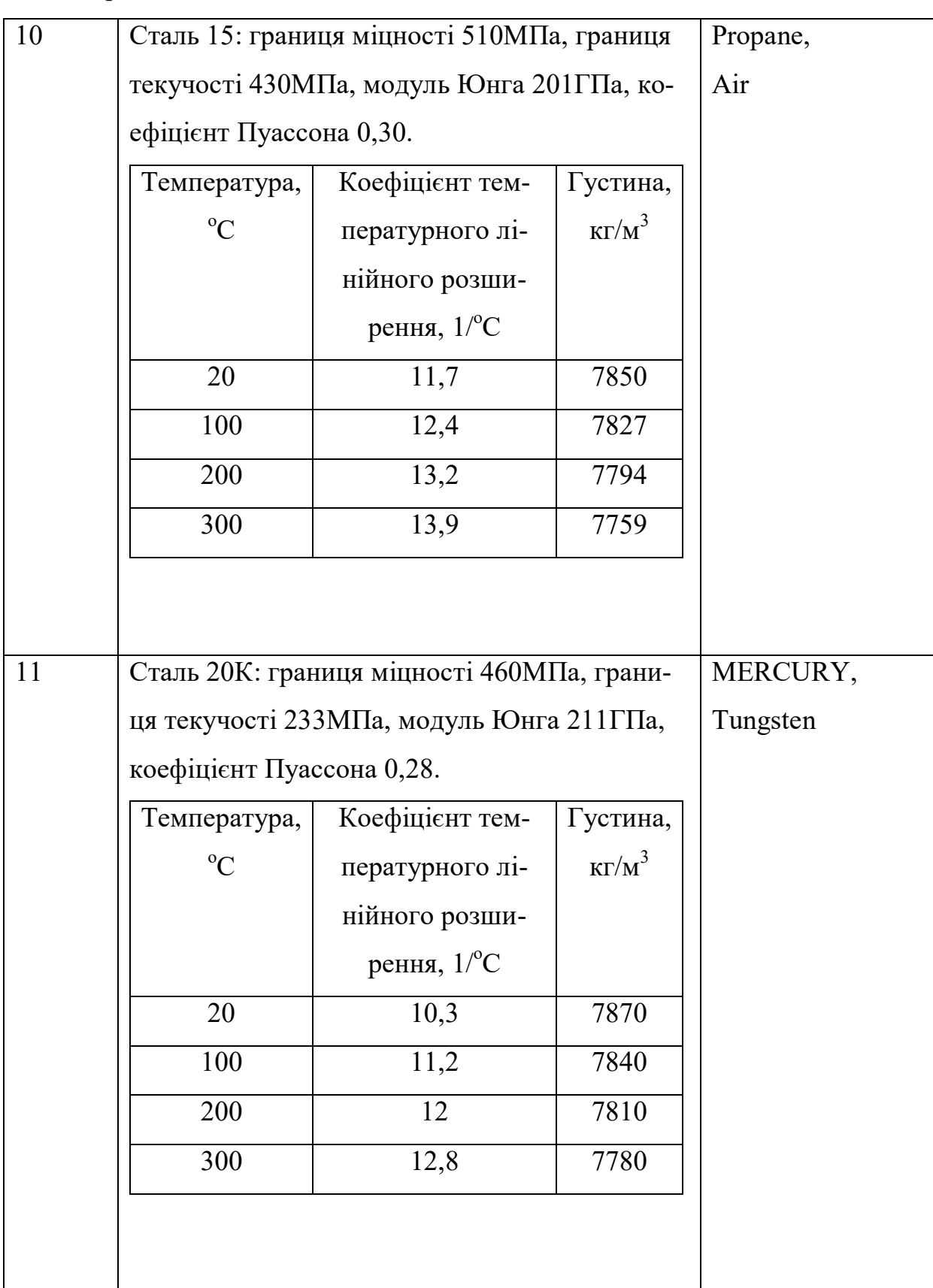
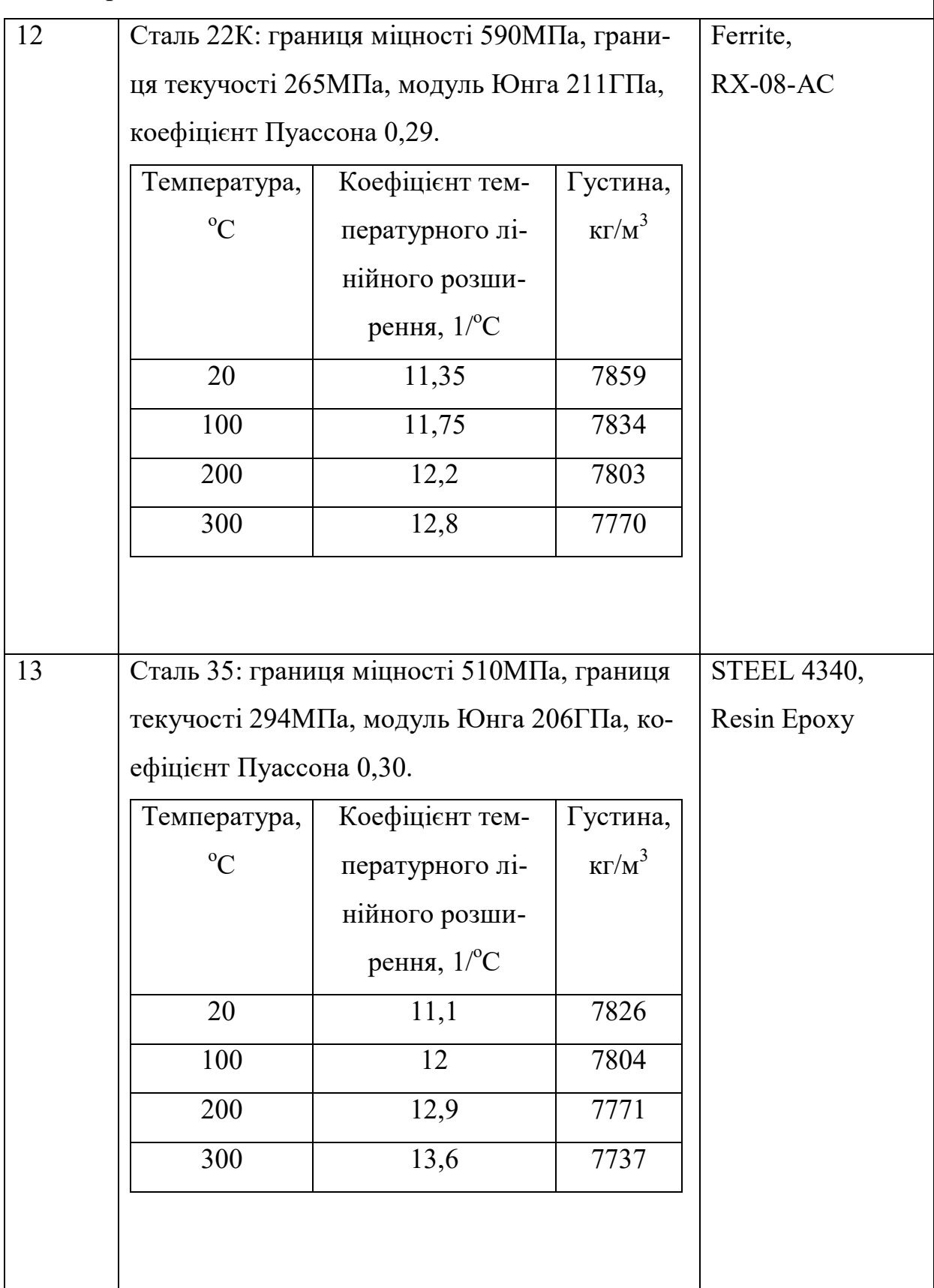

 $\overline{\phantom{a}}$ 

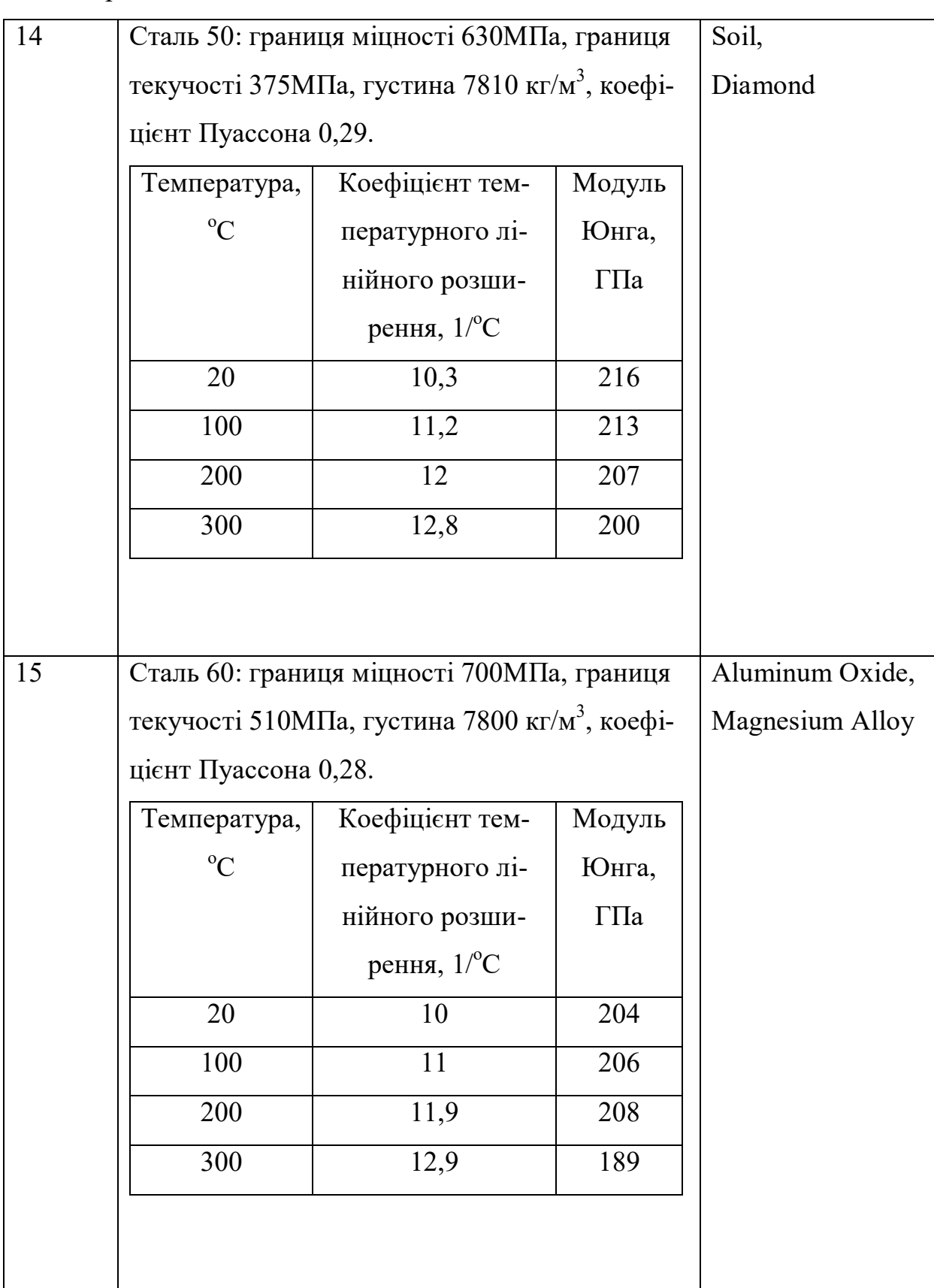

 $\begin{array}{c} \hline \end{array}$ 

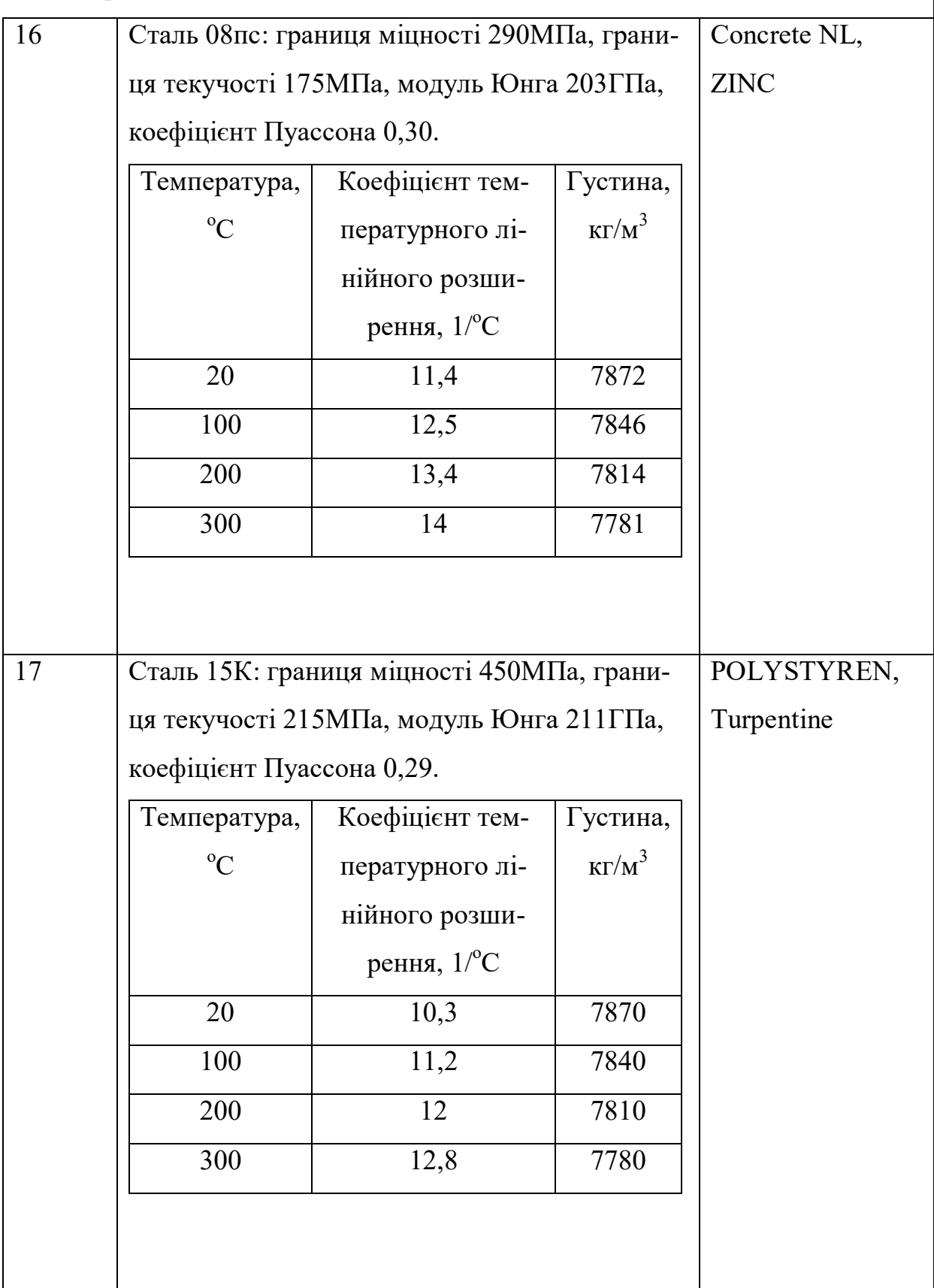

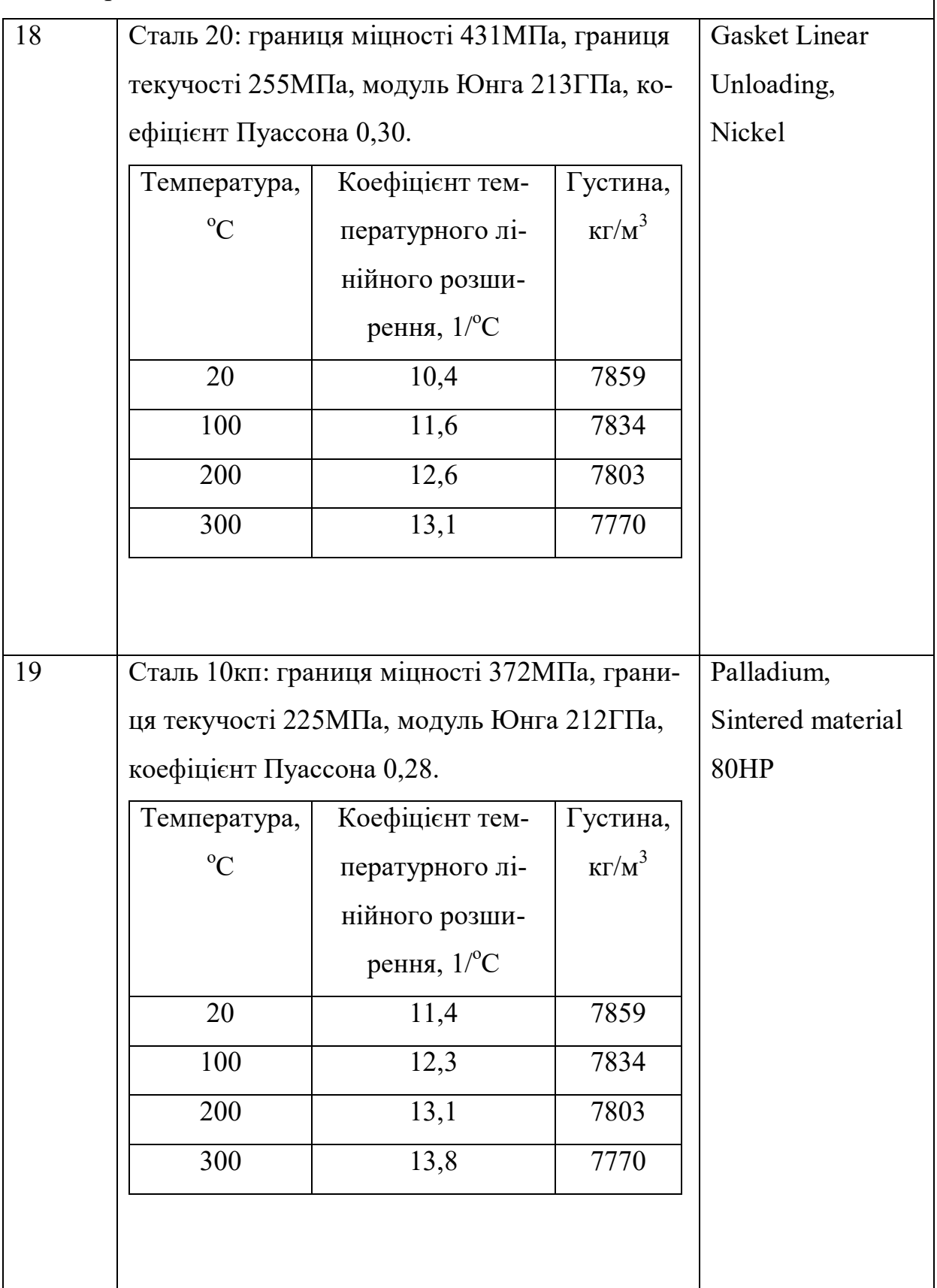

 $\overline{\phantom{a}}$ 

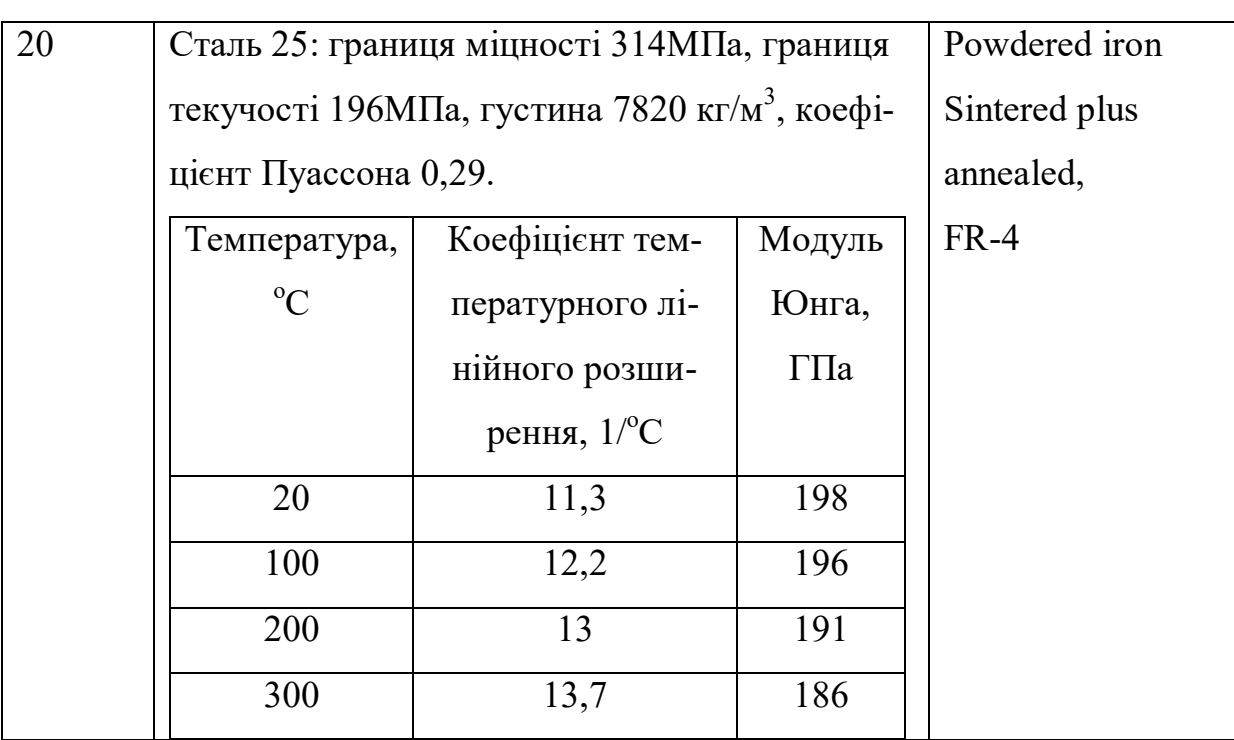

## **Контрольні запитання.**

- 1. Які основні фізичні властивості матеріалів?
- 2. Які основні хімічні властивості матеріалів?
- 3. Які основні технологічні властивості матеріалів?
- 4. Які основні спеціальні властивості матеріалів?
- 5. Які основні експлуатаційні властивості матеріалів?
- 6. Які бувають матеріали за структурним станом? У чому їх різниця?
- 7. Чим гомогенна система відрізняється від гетерогенної?

#### **Комп'ютерний практикум №3**

#### **Дискретизація геометричної моделі**

**Мета роботи:** навчитися проводити дискретизацію геометричних моделей.

#### **Теоретичні відомості**

*Дискретизація геометричних моделей*

У реальних конструкціях майже завжди присутні складні форми, що складаються до того ж з різних матеріалів. Метод скінченних елементів є найбільш популярним чисельним методом вирішення задач проектування конструкцій складних форм.

Аналіз методом скінченних елементів починається з дискретизації досліджуваної області (об'єкту) і розподілу її на елементарні частинки. Такі частинки називають скінченими елементами. Вони можуть мати різну форму. Однак на відміну від чисельних методів, що ґрунтуються на математичній дискретизації диференціальних рівнянь, метод скінчених елементів базується на фізичній дискретизації розглянутого об'єкта. Реальна конструкція як суцільне середовище з нескінченно великим числом ступенів свободи замінюється дискретною моделлю зв'язаних між собою елементів зі скінченим числом ступенів свободи. Так як число можливих дискретних моделей для неперервної області необмежено велике, то основне завдання полягає в тому, щоб вибрати таку модель, яка найкраще апроксимує дану область.

42

Сутність апроксимації суцільного середовища по методу скінчених елементів полягає в наступному:

1. Розглянута область розбивається на певну кількість скінчених елементів, сімейство елементів по всій області називається системою або **сіткою** скінчених елементів.

2. Вважається, що скінчені елементи з'єднуються між собою в кінцевому числі точок – вузлів, розташованих по контуру кожного з елементів.

3. Для кожного скінченого елемента задається апроксимуючий поліном.

Ступінь апроксимуючого полінома визначає число вузлів, яким повинен володіти елемент. Шукані функції (наприклад, розподіл переміщень, деформацій, механічних напруг і т. д.) у межах кожного скінченого елементу виражаються за допомогою апроксимуючих функцій через вузлові значення, що представляють собою основні невідомі методу скінчених елементів.

**Побудова сіткової моделі (дискретизація геометричної моделі)**. У різних програмах чисельного аналізу є спеціальні засоби генерації довільної сітки, за допомогою яких вона може наноситься безпосередньо на модель досить складної геометрії. Генератори довільної сітки володіють широким набором функцій керування якістю сітки. Наприклад, у програмі ANSYS реалізований алгоритм вибору розмірів скінченого елемента, що дозволяє будувати сітку елементів з урахуванням кривизни поверхні моделі і найкращого відображення її реальної геометрії.

Від складності сітки залежить розмір глобальної матриці жорсткості, чисельна складність завдання і обсяг необхідних обчислювальних ресурсів. Точність рівняння можна підвищити збільшенням кількості скінчених елементів або використанням їх форми більш високих порядків.

43

Розмірність елементів повинна співпадати з розмірністю області завдання: для одновимірних задач використовуються одновимірні елементи, для двовимірних – двовимірні, тощо. У зонах, де очікуються різкі зміни невідомих (наприклад, зосереджені навколо отворів напруження), щільність (кількість) вузлів та скінчених елементів повинна бути вище, ніж в областях з плавною зміною невідомих.

Створення сітки є невід'ємною частиною процесу комп'ютерного інженерного моделювання (CAE). Якість сіткової моделі впливає на точність, збіжність і швидкість отримання рішення. Крім того, час, необхідний на створення сітки, часто займає значну частину загального часу виконання розрахунку. Тому якісні і більш автоматизовані інструменти побудови сітки дають кращий результат.

Інструменти для створення сіток від компанії ANSYS дозволяють генерувати сіткові моделі для різних типів аналізу (практично всі галузі фізики). Кожен з методів генерації сітки задовольняє специфічним вимогам тієї чи іншої області (механіка деформівних твердих тіл, динаміка текучих середовищ, електромагнетизм та ін.), дозволяє використовувати спрощену постановку задачі.

## *Методи побудови сітки*

- 1. Методи побудови тетраедричних сіток:
- На основі поверхневої сітки (Patch conforming).
- Незалежно від поверхонь (Patch independent).
- CFX-Mesh.
- 2. Методи побудови гексаедричних сіток:
- Звичайна сітка протягуванням (Sweep).

- Сітка протягуванням для оболонкових тіл (Thin sweep).

- Багатозонна сітка (на основі блокової сітки ICEM CFD).

- З переважанням гексаедрів.

3. Методи, що використовуються для побудови сіток на поверхнях:

- Автоматична сітка чотирикутників, або поєднання трьох-і чотирикутників, або тільки трикутників.

- Рівномірна сітка чотирикутників, або поєднання трьох-і чотирикутників.

- Одновимірна сітка (балки, стрижні).

## *Елементи керування сіткою*

Глобальні елементи керування сіткою:

- Налаштування сітки згідно фізичного застосування.
- Налаштування сітки.
- Налаштування призматичних шарів.
- Налаштування згущення на основі кривизни.
- Налаштування згущення між близько розташованими поверхнями.
- Налаштування згладжування сітки.
- Налаштування переходів/темпу зростання розмірів елементів.
- Налаштування спотворення елементів.
- Налаштування якості сітки.
- Налаштування серединних вузлів елементів.
- Налаштування поведінки тіл, які не деформуються.

Локальні елементи керування сіткою:

- Автоматичне визначення контакту.
- Задання розмірів контакту.
- Елементи управління методами побудови сітки для тіла.
- Задання розмірів елементів для тіла, грані, ребра, вершини.
- Область впливу налаштувань для тіла, грані, ребра, вершини.
- Згущення на основі кривизни для тіла, грані, ребра.
- Адаптивна сітка.
- Управління структурованою Mapped-сіткою.
- Інструменти узгодження сітки на гранях циклічної симетрії.

## **Порядок виконання роботи.**

Використовуючи різні методи, побудувати сіткові моделі трьох деталей різної форми, а саме: вала та втулки окремо та у вигляді складальної одиниці (змінити розміри будь-якої деталі при необхідності).

**Розв'язання:** ANSYS Meching – це компонент ANSYS Workbench, який підтримує сучасне покоління платформ для створення скінченоелементних сіток та дозволяє створювати сітку для різних розділів фізики: механіка, гідродинаміка, явна і неявна механіка, електромагнетизм. Модуль безпосередньо інтегрований з іншими системами ANSYS Workbench.

Запустити Ansys Meching можна:

- у складі шаблону розрахунку ANSYS Workbench (рис. 3.1);
- як окремий модуль ANSYS Workbench.

### **Послідовність створення сітки в ANSYS Meching:**

- 1. З умов фізики процесу здійснюється побудова сітки.
- 2. Покращення сітки на локальних ділянках.
- 3. Попередній перегляд сітки.

4. Перевірка якості побудови сітки, при необхідності змінюються параметри і виконується повернення в п.1.

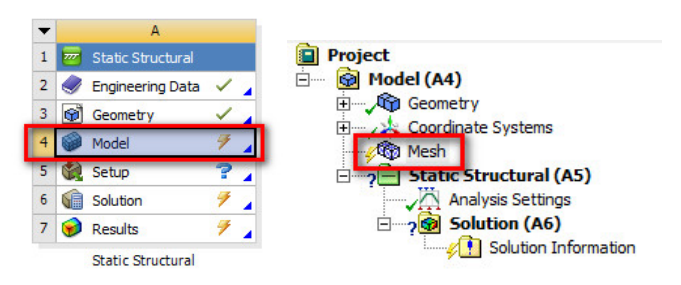

Рисунок 3.1 – Компонент дерева моделі для створення сітки в елементі Model модуля (шаблона) Static Structural

**Властивості сітки** (рис. 3.2):

1. **Relevance** -100 ... + 100 - щільність сітки (від великої до дрібної).

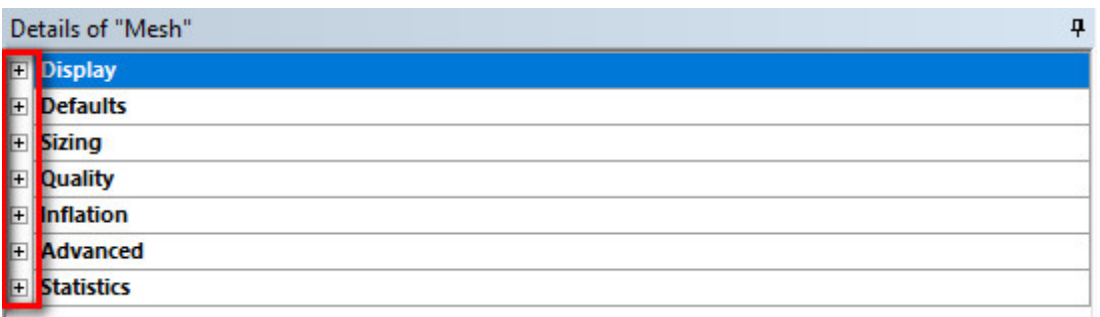

Рисунок 3.2 – Додаткові налаштування скінчено-елементної сітки

2. **Relevance Center** – управління розмірами скінчених елементів:

- Coarse – груба сітка.

- Medium – середня сітка.

- Fine – дрібна сітка.

3. **Element Size** – середня довжина ребра елемента.

4. **Initial Size seed** – генерація сітки з мінімальним розміром елемен-

та:

- active Assembly – активна збірка.

- full Assembly повна збірка.
- Part частина.

5. **Smoothing** (згладжування) – використовують для поліпшення якості сітки. При цьому здійснюється зрушення вузлів:

- Low низький.
- Medium середній.
- Hidh високий.

## 6. **Transition** – ступінь зміни розміру елемента.

- Fast – швидко.

 $-$  Slow – повільно.

7. **Nodes** – кількість вузлів сітки.

8. **Elements** – кількість елементів сітки.

## **Розширені налаштування сітки:**

- 1. Adaptive.
- 2. Proximity and Curvature.
- 3. Curvature.
- 4. Proximity.
- 5. Uniform.

**Curvature** (кривизна) – збільшення густини сітки в області сильного викривлення ребер, встановлюється автономно або користувачем.

**Proximity** (близькість) – між близькими елементами геометрії сітка ущільнюється.

Налаштування Curvature:

- Normal angle – максимально допустимий кут, на який допускається проліт.

- Min Size – мінімальний розмір межі елемента, який буде створений.

- Max Face Size – максимальний розмір поверхні елемента.

- Growth Rate – (темп зростання) збільшення розміру елемента для кожного наступного шару від краю (наприклад: 1.2 – збільшення на 20%).

Налаштування Proximity:

- Proximity Accuracy – розмір елемента в залежності від віддалення, може приймати значення від 0 до 1 (0 – швидко, 1 – більш точно), за замовчуванням  $= 0.5$ .

- Num Cells Across Gap – кількість проміжних шарів.

## **Просунуті налаштування (Advanced):**

1 Shape Checking (перевірка форми):

- Standart Mechanical – визначення напружено-деформованого стану лінійної системи, модальний і термічний аналіз.

- Agressive Mechanical – великі деформації та нелінійні системи.

- CFD; Electromagnetic.

- Explicit – явний.

- None – неявний.

2 Element Midside Nodes – додавання середнього вузла.

- Program Controlled – за замовчуванням.

- Dropped – без вузла.

- Кер $t - 3$  вузлом.

3 Straight Sided Elements – дотичні елементи (No / Yes).

4 Number of Retries – якщо виявиться погана якість сітки, то буде створена більш дрібна сітка.

**Місцеві засоби управління сіткою**. Можуть застосовуватися до будь-якого типу геометрії. Доступні, якщо в дереві моделі викликати контекстне меню на полі Mesh (рис. 3.3):

Method – контроль форми елементів при генерації сітки.

Sizing – контроль розмірів.

Contact Sizing – щільність сітки в контактній області.

Mapped Face Meshing – впорядкованість сітки по розмітці.

Match Control – сітка на поверхнях, які сполучаються.

Inflation – контроль приграничного шару.

Pinch – дозволяє видалити невеликі особливості (такі як короткі краї та вузькі області) на рівні сітки, щоб створювати якісні елементи навколо цих зон.

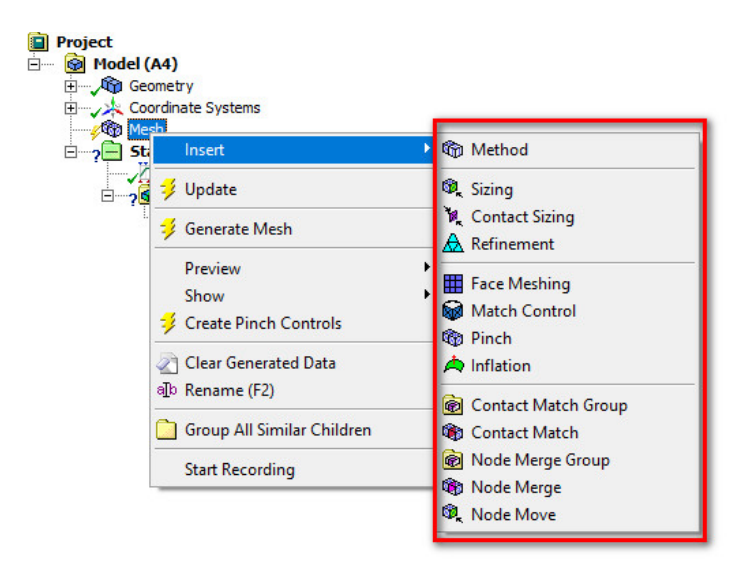

Рисунок 3.3 – Місцеві засоби керування сіткою

Методи створення сітки для тривимірних геометричних моделей (Method):

- **Automatic** – за замовчуванням генеруються тетраедри.

- **Tetrahedrons** – тетраедри.

- **Hex Dominant** – переважно гексаедр – створюється невпорядкована гексагональна сітка. Опцію використовують, якщо не доступна функція Sweep, застосовують для об'ємних тіл і не застосовують для складних форм і тонкостінних тіл або оболонок.

Free Face Mesh Type – визначає типи сітки, які можуть бути використані.

- **Sweep** (протягування).

Sweep-mesh (Hex and possible wedle) elements – елементи протягнутої сітки.

Type: Number of Division кількість елементів сітки.

Sweep Bias Type: зміщення інтервалу у напрямку видавлювання; No bias – без зміщення.

Src / Trg Selection – вибір вручну початкової і кінцевої площини для видавлювання сітки:

Manual Sourse – ручний вибір початкової площини;

Manual Sourse and Target – ручний вибір початкової та кінцевої площини;

Automatic Thin – обирається тонкостінна модель;

Manual Thin – ручний вибір елементів тонкостінної моделі.

- **MultiZone** – генератор сітки автоматично вибирає зони, в яких можна створити сітку видавлюванням. Там, де це неможливо, – заповнює тетраедрами.

Mapped Mesh Type – управління типом сітки:

Hexa – гексагональна.

Prism – призматична.

Hexa/Prizm – комбінована.

Free Mesh Type – дана опція дозволяє заповнити простір тетраедра-

ми:

Not Allowed – не дозволяти.

Tetra – тетраедри.

Hexa Dominant – переважно гексагональні елементи.

Hexa Core – в основному гексагональні елементи.

## **Завдання для виконання.**

Для зображених на рис. 3.4 деталей побудувати скінчено-елементну сітку, використовуючи задані викладачем комбінації засобів керування сіткою та її параметрів. Визначити як описані параметри впливають на якість сітки та чи будь-який метод підходить для побудови сітки для вказаних деталей. Зробити висновки.

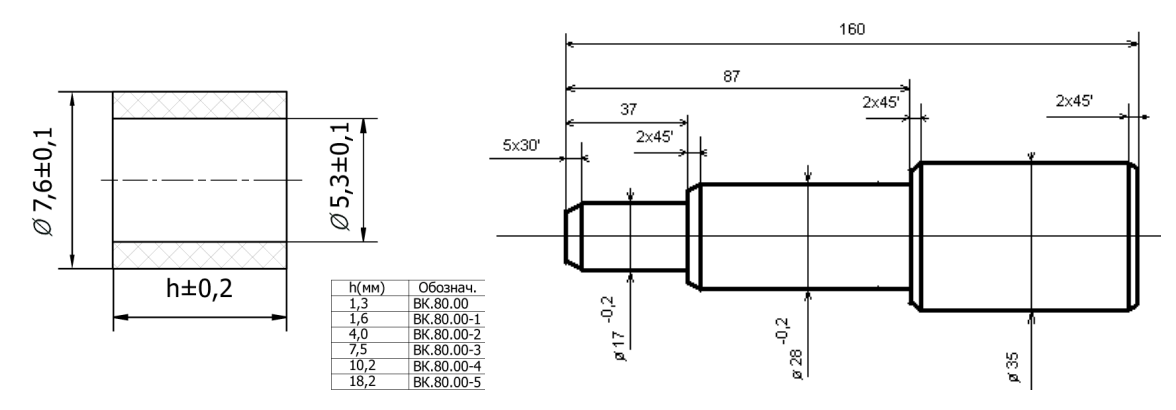

Рисунок 3.4 – Завдання до комп'ютерного практикуму

## **Контрольні запитання.**

1. Що таке скінчений елемент?

2. У чому полягає сутність дискретизації?

3. Що таке сітка у інженерному аналізі?

4. Які ви знаєте місцеві засоби управління сіткою та чим вони відрізняються?

5. Які ви знаєте розширені налаштування сітки та чим вони відрізняються?

6. Які ви знаєте основні властивості сітки та чим вони відрізняються?

## **Практична робота №4**

#### **Запас міцності та збіжність рішень**

**Мета роботи:** ознайомлення з можливостями програмного комплексу ANSYS при аналізі напружено-деформованого стану конструкцій, отримання базових навичок роботи з комплексом: постановка задачі при плоскому напруженому стані, створення сітки скінчених елементів, додавання граничних умов і зовнішніх навантажень, запуск на рахунок, аналіз отриманих результатів.

### **Теоретичні відомості**

#### *Міцнісний розрахунок*

Основна мета статичного міцнісного аналізу конструкцій полягає в оцінці напружено-деформованого стану конструкції, що знаходиться під дією зовнішніх впливів, які не змінюються в часі (статичних). Оцінка напружено-деформованого стану виконується зазвичай з метою перевірки прийнятих конструкторських рішень та умови міцності. Найважливішим завданням інженерного розрахунку є оцінка міцності деталі за відомим напруженим станом. Якщо напружений стан в елементах споруди є одноосьовим (лінійним), то визначення моменту появи небезпечних деформацій або руйнування здійснюється досить просто: шляхом зіставлення максимальних деформацій або напружень у небезпечному перерізі елемента конструкції з граничним. Умова міцності в загальному (лінійному) випадку формулюється так [14, 15]: напруження σ, що виникають у конструкції під дією прикладених до неї зовнішніх сил, повинні бути менше граничних напружень [σ] для даного конструкційного матеріалу з урахуванням поправочного коефіцієнта запасу К<sub>зап</sub> по міцності

$$
\sigma\,K_{\text{can}} \leq [\sigma].
$$

Проте найчастіше напружено-деформований стан об'єкта є об'ємним і оцінити його за вказаною вище формулою неможливо, тому що у такому випадку діє декілька напружень. Сукупність напружень, що діють у різних перерізах, проведених через точку, характеризує напружений стан у цій точці. Оберемо довільну ортогональну систему координат і запишемо напруження, які діють у досліджуваній точці деталі на малих координатних перерізах (рис 4.1, а), у вигляді [14, 15]

$$
T_{\sigma} = \begin{bmatrix} \sigma_1 & \tau_{yx} & \tau_{zx} \\ \tau_{xy} & \sigma_2 & \tau_{zy} \\ \tau_{xz} & \tau_{yz} & \sigma_3 \end{bmatrix}.
$$

Даний математичний об'єкт (*T* ) називається тензором напружень. У тій самій точці об'єкта уявно виріжемо тетраедр (рис. 4.1, б), три грані якого – координатні перерізи, а одна грань – довільно орієнтований переріз з нормаллю  $v$  . Якщо заданий тензор  $T_{\sigma}$ , тобто задані напруження на координатних перерізах, то з трьох рівнянь рівноваги сил ( $\sum X =$ *n i*  $X = 0, \sum Y =$ *n i*  $Y = 0,$ 

 $\sum Z =$ *n i*  $Z = 0$ ), що діють на грані тетраедра, можна визначити три невідомі складові ( $p_{vx}$ ,  $p_{vy}$ ,  $p_{vz}$ ) повного напруження ( $p_{v}$ ) на довільному перерізі. Оскільки таким чином можна визначити напруження в будь-якому перерізі, то можна стверджувати, що тензор напружень цілком визначає напружений стан у точці.

Це означає, що у будь-якій точці об'єкта завжди знайдуться три ортогональні (взаємноперпендиуклярні) головні перерізи, на яких немає дотичних напружень. Нормальні напруження на головних перерізах називаються головними напруженнями. Головні напруження мають екстремальні властивості, тобто  $\sigma_1$  –найбільше, а  $\sigma_3$  – найменше за інші напруження у будь-яких перерізах у даній точці об'єкта. Тому їм дають числові індекси відповідно з правилом  $\sigma_1 \ge \sigma_2 \ge \sigma_3$ .

Головні напруження являються коренями характеристичного рівняння тензора напружень [14, 15]:

$$
\begin{vmatrix} \sigma_1 - \sigma & \tau_{yx} & \tau_{zx} \\ \tau_{xy} & \sigma_2 - \sigma & \tau_{zy} \\ \tau_{xz} & \tau_{yz} & \sigma_3 - \sigma \end{vmatrix} = 0.
$$

Відповідно до кількості ненульових коренів класифікують наступні види напруженого стану (НС):

- Одновісний (лінійний) НС – лише одне головне напруження ненульове

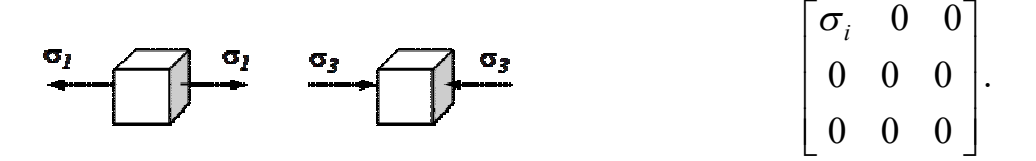

- Двовісний (плоский) НС – два з трьох головних напружень ненульові.

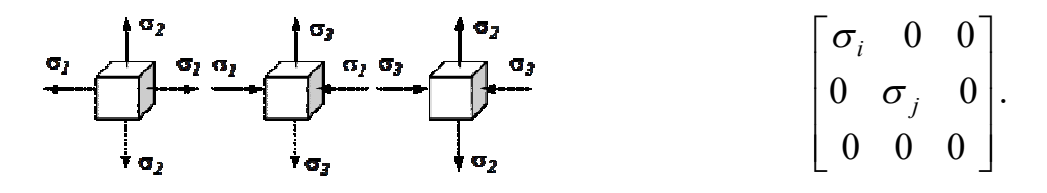

- Трьохвісний (об'ємний) НС – всі три головні напруження ненульові.

$$
\sigma_i \left[\begin{matrix} \sigma_1 & \sigma_2 & \sigma_3 \\ \sigma_4 & \sigma_5 & \sigma_6 \\ \sigma_6 & \sigma_7 & \sigma_8 \\ \sigma_8 & \sigma_9 & \sigma_9 \end{matrix}\right].
$$

У загальному випадку всякому напруженому стану в точці об'єкта відповідає певний деформований стан, який представляє сукупність лінійних деформацій  $\varepsilon$  по різних напрямках та кутових деформацій  $\gamma$  у різноманітно орієнтованих перерізах. Аналогічно тензору напружень тензор деформацій [14, 15]

$$
T_{\varepsilon} = \begin{bmatrix} \varepsilon_x & \frac{1}{2}\gamma_{yx} & \frac{1}{2}\gamma_{zx} \\ \frac{1}{2}\gamma_{xy} & \varepsilon_y & \frac{1}{2}\gamma_{zy} \\ \frac{1}{2}\gamma_{xz} & \frac{1}{2}\gamma_{yz} & \varepsilon_z \end{bmatrix}
$$

цілком визначає деформований стан у точці. Тензор деформацій *T* має властивості, аналогічні властивостям тензора напружень *T* . Головні деформації  $\varepsilon_1$ ,  $\varepsilon_2$ ,  $\varepsilon_3$  – це деформації у напрямках головних напружень  $\sigma_1$ ,  $\sigma_2$ ,  $\sigma_3$ .

Зв'язок між компонентами *T* і *T* встановлюють експериментально та формулюють у виді фізичного закону. Для пружного матеріалу при малих деформаціях напруження і деформації зв'язані лінійними залежностями, які називають узагальненим законом Гука

$$
\varepsilon = \frac{\sigma}{E}.
$$

У багатьох елементах конструкцій, які мають складну геометричну форму або піддаються складному навантаженню, аналіз виявляє складний (2- або 3-вісний) напружений стан (НС) у певних точках цих конструкцій. У таких випадках виникають дві пов'язані проблеми: по-перше, яким чином порівнювати напружені стани, тобто який НС більш небезпечний; подруге, як при зростанні навантаження прогнозувати граничний напружений стан, наприклад, початок пластичного деформування або початок крихкого руйнування (це проблема оцінки коефіцієнта запасу при складному НС).

Легко звести ці дві проблеми до однієї за допомогою поняття про еквівалентне напруження ( $\sigma_{\it{esc}}$  – це таке напруження простого розтягу, яке за обраним критерієм є рівнонебезпечним даному складному напруженому стану) та критерії міцності.

Критерій міцності – гіпотеза (припущення) про переважний вплив того чи іншого чинника (напруження, деформації, потенціальної енергії, комбінації напруження і т.д.), який нібито відповідальний за виникнення небезпечного стану (руйнування, критичний стан), на міцність матеріалу при складному напруженому стані. Таким чином, введення критерію міцності дозволяє перейти від складного напруженого стану до еквівалентного, рівнонебезпечного йому (з точки зору міцності матеріалу) простому одноосьовому розтягу.

Отже, для того щоб провести розрахунок на міцність при складному напруженому стані, необхідно спочатку «перейти» від складного напруженого стану до простого розтягування. Тобто необхідно знайти еквівалентне напруження використовуючи найбільш підходящий для розглядуваного випадку критерій міцності або пластичності. Потім необхідно порівняти це еквівалентне напруження з граничним, знайденим з дослідів на розтяг:

$$
\sigma_{_{\text{CKB}}} \cdot K_{_{\text{3dR}}} \leq [\sigma].
$$

## *Критерії міцності*

I. **Критерій найбільших нормальних напружень** [14, 15]**.** В якості першого критерію міцності, який зазвичай називають першою Теорією міцності, був прийнятий критерій найбільших нормальних напружень, відповідно до якого причиною руйнування матеріалу вважається найбільше (з трьох головних) нормальне напруження.

Згідно з цим критерієм, руйнування матеріалу при складному напруженому стані, як і при простому розтягу-стиску, настає від дії всього лише одного напруження  $|\sigma|_{max}$ , при цьому дія двох інших напружень не враховується.

Таким чином, еквівалентні напруження для пластичного матеріалу будуть рівні найбільшому за модулем головному напруженню:

$$
\sigma_{\text{exbl}} = |\sigma|_{\text{max}},
$$

а умова міцності запишеться наступним чином:

$$
\sigma_{\text{exel}} \cdot K_{\text{van}} \leq [\sigma]
$$

#### *Еквівалентні напруження завжди позитивна величина!*

Дана теорія міцності в даний час практично не використовується, так як вона підтверджується експериментами лише для деяких дуже крихких матеріалів (камінь, цегла, кераміка і т. п.).

II. **Критерій найбільших лінійних деформацій** [14, 15]**.** Згідно другої Теорії міцності, як критерій міцності приймають найбільшу по абсолютній величині лінійну деформацію.

Передбачається, що порушення міцності в загальному випадку напруженого стану наступає, коли найбільша лінійна деформація досягає свого граничного значення, тобто

$$
\epsilon_{max}\leq [\epsilon].
$$

Використовуючи узагальнений закон Гука, запишемо дану умову міцності в напруженнях. Нехай найбільше відносне подовження дорівнюватиме  $\varepsilon_1$ , тоді

$$
\varepsilon_{\max} = \varepsilon_1 = \frac{1}{E} \cdot [\sigma_1 - \mu(\sigma_2 + \sigma_3)].
$$

Граничні деформації при розтягу-стиску пов'язані з граничними напруженнями також згідно із законом Гука:

$$
[\varepsilon] = \frac{[\sigma]}{E}.
$$

Таким чином, умову міцності можна записати у вигляді:

$$
\sigma_1 - \mu(\sigma_2 + \sigma_3) \leq [\sigma].
$$

Еквівалентне напруження в цьому випадку

$$
\sigma_{\text{exell}} = \sigma_1 - \mu(\sigma_2 + \sigma_3),
$$

а, остаточна, умова міцності:

$$
\sigma_{\text{exell}} \cdot K_{\text{gan}} \leq [\sigma].
$$

Дана теорія також в даний час рідко застосовується в інженерній практиці, так як знаходить експериментальне підтвердження лише для деяких крихких матеріалів (легований чавун, високоміцна сталь).

ІІІ. **Критерій найбільших дотичних напружень** [14, 15]**.** Тут як критерій міцності прийнята величина найбільшого дотичного напруження. Відповідно до цієї теорії, передбачається, що граничний стан матеріалу настає, коли найбільше дотичне напруження досягає свого граничного значення, яке визначається з дослідів на розтяг-стиск. У цьому випадку умова міцності приймає вид:

$$
\tau_{\max} \cdot K_{\text{gan}} \leq \lfloor \tau \rfloor
$$

 $\sim$   $\sim$ 

Максимальні дотичні напруження при об'ємному напруженому стані визначаються як

$$
\tau_{\max} = \frac{\sigma_1 - \sigma_3}{2}.
$$

Тоді граничні дотичні напруження, які визначаються при простому розтягу, можна знайти наступним чином:

$$
[\tau]=\frac{[\sigma]}{2}.
$$

Таким чином, остаточну умову міцності по III Теорії міцності запишемо у вигляді:

$$
\sigma_{\text{exellI}} \cdot K_{\text{gan}} \leq [\sigma],
$$

де еквівалентне напруження

$$
\sigma_{\text{exell}} = \sigma_1 - \sigma_3.
$$

Третя теорія міцності добре підтверджується дослідами для матеріалів, що однаково працюють на розтяг і стиск. Недолік її полягає в тому, що вона не враховує середнього по величині головного напруження  $\sigma_2$ , яке, як показують експерименти, також має (хоча і не значний) вплив на міцність матеріалів.

IV. **Критерій питомої потенційної енергії формозміни (за фон Мізесом)** [14, 15]**.** Як критерій міцності в цьому випадку приймають кількість питомої потенційної енергії формозміни, накопиченої деформованим елементом. Відповідно до цієї теорії, небезпечний стан настає тоді, коли питома потенційна енергія формозміни досягає свого граничного значення, яке визначається з дослідів на простий розтяг-стиск. Умову міцності можна записати наступним чином:

$$
U_{\phi} \leq [U_{\phi}].
$$

Запишемо питому потенційну енергію формозміни через головні напруження при об'ємному напруженому стані

$$
U_{\phi} = \frac{1+\mu}{6 \cdot E} \Big[ (\sigma_1 - \sigma_2)^2 + (\sigma_2 - \sigma_3)^2 + (\sigma_3 - \sigma_1)^2 \Big]
$$

звідки при розтягу-стиску

$$
[U_{\phi}] = \frac{1+\mu}{6 \cdot E} [\sigma]^2.
$$

Звідси, умова міцності, записана через нормальні напруження, набуде вигляду

$$
\sigma_{\text{exell}V} \cdot K_{\text{van}} \leq [\sigma],
$$

при цьому еквівалентні напруження визначаються за формулою:

$$
\sigma_{\text{exellV}} = \sqrt{\frac{1}{2} \big[ (\sigma_1 - \sigma_2)^2 + (\sigma_2 - \sigma_3)^2 + (\sigma_3 - \sigma_1)^2 \big]}.
$$

 *еквІV* .Досліди добре підтверджують четверту теорію для пластичних матеріалів, що однаково працюють на розтяг і стиск. При цьому четверта теорія більш точно, ніж третя, описує появу в матеріалі малих пластичних деформацій. По суті, ці дві теорії більш правильно називати теоріями пластичності.

## *Збіжність рішень*

Під збіжністю розуміють поступове наближення послідовних рішень до граничного у міру того, як уточнюються параметри дискретної моделі такі, як: розміри скінчених елементів, ступінь апроксимуючих функцій і т.п. У цьому розумінні поняття збіжності аналогічно тому значенню, яке воно має в звичайних ітераційних процесах, тобто у збіжній процедурі відмінність між кожним наступним та попереднім рішенням зменшується, наближаючись в границі до нуля:

$$
\lim_{i \to \infty} (x_{i+1} - x_i) = 0
$$

або  $x_i - x_{i-1} \le x_{i-1} - x_{i-2} \le x_{i-2} - x_{i-3} \le ... \le x_2 - x_1$  і (в ідеальному випадку)  $x_i - x_{i-1} = 0$ , де х – значення шуканої величини; і – індекс (i=1, 2, 3, ..., n).

#### **Порядок виконання роботи.**

Є тонка пластина з однорідного ізотропного матеріалу з модулем Юнга Е=2∙10<sup>5</sup>МПа і коефіцієнтом Пуассона μ=0.3 (границя текучості 300МПа) та круглим отвором в центрі, малим у порівнянні з розміром пластини. Пластина навантажена постійним розтягуючим зусиллям Р=10МПа. Розміри пластини: довжина пластини L=5мм, радіус отвору R=0,05мм (рис. 4.2), товщина пластини S=0,025мм. У припущенні про те, що реалізується плоский напружений стан, потрібно за допомогою програмного комплексу скінчено-елементного аналізу ANSYS отримати напружено-деформований стан пластини. Отримати сіткову збіжність. Порівняти отримані результати з аналітичним рішенням.

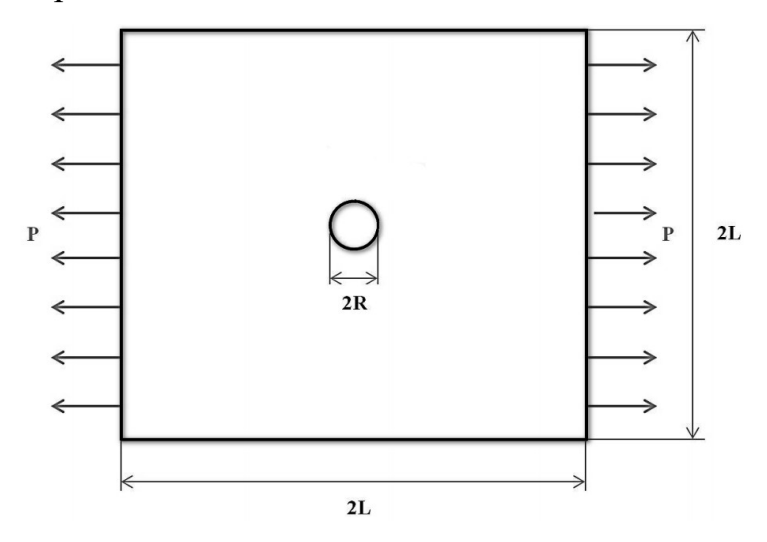

Рисунок 4.2 – Завдання для статичного аналізу Будь-який структурний аналіз включає 4 етапи:

1. Постановка завдання:

a. Вибір типу аналізу виходячи з особливостей конструкції, властивостей матеріалу і умов навантаження.

b. Вибір оптимальної розрахункової моделі виходячи з розмірності завдання (2D, 3D), наявності симетрії.

c. Вибір типу елементів.

2. Підготовка розрахункової моделі (препроцесінг):

- a. Визначення властивостей матеріалу.
- b. Створення або імпорт геометрії.
- c. Генерація скінчено-елементної сітки.
- 3. Розрахунок:
- a. Додавання навантажень і граничних умов.
- b. Запуск розрахунку.
- 4. Обробка результатів (постпроцесінг):
- a. Перегляд результатів.
- b. Перевірка адекватності рішення.
- c. Збереження результатів.

Два перших пункти були розглянуті в межах попередніх комп'ютерних практикумів, тому не будуть тут описані. Отже, після імпорту геометричної моделі, створення та призначення необхідного конструкційного матеріалу моделі, а також створення скінчено-елементної сітки можна приступати до додавання граничних умов (обмеження ступенів свободи) та діючих навантажень.

Одним з важливих етапів підготовки до проведення розрахунку та отримання задовільних результатів є визначення зовнішніх впливів (механічних, теплових і т.д.) на конструкцію. Зазвичай зовнішній вплив визначається на границі створеної моделі. Під термінами «обмеження» і «навантаження» розуміються всі різноманітні процеси, які відбуваються як на поверхнях твердого тіла, так і в окремих точках всередині нього. Під «обмеженням» в Workbench розуміється закріплення, тобто обмеження переміщень і обертань в структурному аналізі, або визначення температури при вирішенні задач теплообміну, а під «навантаженням» – додавання зосереджених або розподілених сил (структурний аналіз) або теплових потоків (завдання теплообміну) і т.д.

Якщо у дереві моделі (рис. 4.3) виділити назву аналізу (Static Structural), то на панелі інструментів стануть доступні компоненти навантажень (Loads) та граничних умов у вигляді закріплень (Supports). Для рішення поставленої задачі використання закріплень не потрібне, тому у розкривному меню Loads обрати тиск (Pressure), обрати грань, до якої він буде прикладений, та у вікні налаштувань навантаження підтвердити вибір (рис. 4.4).

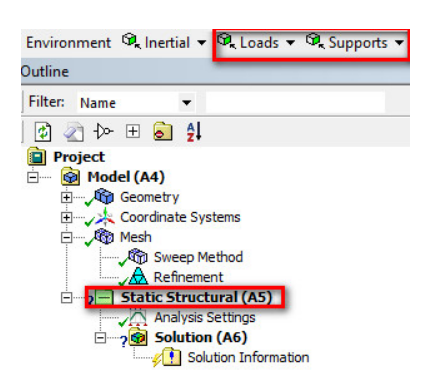

Рисунок 4.3 – Дерево моделі статичного аналізу

| ņ<br>Details of "Pressure" |                   |                                     |  |  |
|----------------------------|-------------------|-------------------------------------|--|--|
|                            | $\equiv$ Scope    |                                     |  |  |
|                            |                   | Scoping Method   Geometry Selection |  |  |
|                            | Geometry          | 1 Face                              |  |  |
| F                          | <b>Definition</b> |                                     |  |  |
|                            | Type              | Pressure                            |  |  |
|                            | Define By         | Normal To                           |  |  |
|                            | <b>Applied By</b> | <b>Surface Effect</b>               |  |  |
|                            | Magnitude         | -10, MPa (ramped)                   |  |  |
|                            | Suppressed        | No                                  |  |  |

Рисунок 4.4 – Налаштування прикладеного навантаження

Для зміни напрямку прикладеного навантаження необхідно поставити знак «-» перед його величиною, якщо немає відповідного поля в налаштуваннях. Перед тим як запускати розрахунок моделі, треба також в налаштуваннях аналізу (Analysis Settings) змінити значення параметру (Weak Springs – додавання в модель пружин малої жорсткості) на Program Controlled. Це пов'язано з відсутністю закріплення у моделі і якщо запустити статичний аналіз без визначених обмежень, то вирішував (англ. solver) зупиниться і у вікні повідомлень з'явиться відповідна помилка.

Після цього можна запускати розрахунок, знову виділивши у дереві моделі назву аналізу (Static Structural) та натиснувши на панелі інструментів кнопку Solve або клавішу F5. Після закінчення розрахунку у вікні повідомлень з'явиться попередження, що у модель було добавлено пружини малої жорсткості. Також стане можливим перегляд результатів.

Результати статичного розрахунку представлені у вигляді розподілу шуканої величини (напруження, деформація, тощо) у межах розрахункової області. Графічне зображення такого розподілу називається полем відповідної величини (поле тиску, поле напружень, поле швидкості, тощо). Для відображення полів напружень та деформації необхідно в дереві моделі натиснути на елемент Solution (рис. 4.5) та на панелі інструментів обрати відповідні поля розподілу напружень ( *Stress Equivalent*(*von Mises*)) та деформацій ( *Strain Equivalent*(*von Mises*)).

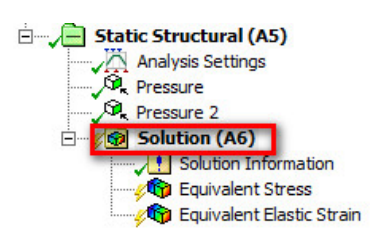

Рисунок 4.5 – Результати статичного аналізу

Для відображення розподілу коефіцієнта запасу міцності по об'єкту необхідно натиснути правою кнопкою на елементі Solution та обрати *Insert StressTool Max Equivalent Stress*. Після цього необхідно знову викликати контекстне меню на елементі Solution та обрати пункт Evaluate All Results (рис. 4.6).

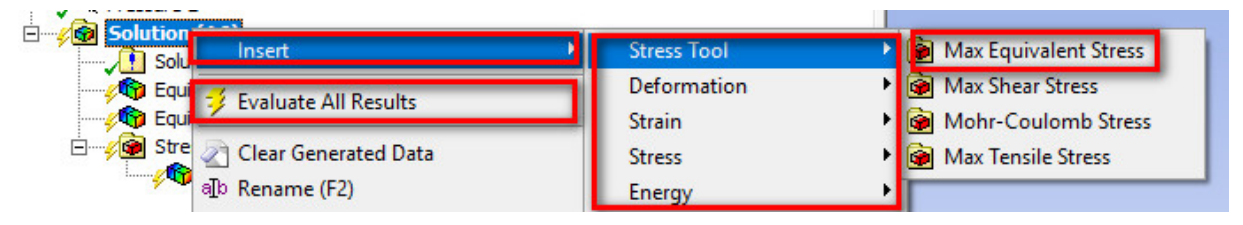

Рисунок 4.6 – Передача розрахованих значень для відображення

Мінімальне значення коефіцієнта запасу міцності відображається поруч зі шкалою та позначається чорною рискою на самій шкалі (рис. 4.7).

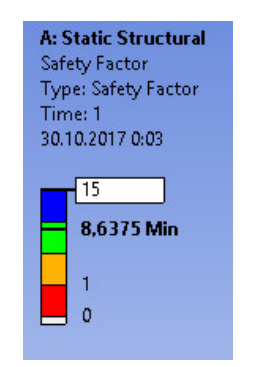

Рисунок 4.7 – Відображення коефіцієнта запасу

Збіжність рішення досліджується шляхом зменшення розміру скінченого елемента. Для дослідження збіжності необхідно провести розрахунок мінімум при восьми різних значеннях розміру скінченого елемента і побудувати графіки залежності розрахованих величин (напруження, деформація, тощо) від розміру скінченого елемента.

Додаткове завдання: 1) знайти мінімальне значення навантаження, при якому коефіцієнт запасу менше одиниці; 2) замінити одне з навантажень на обмеження руху у вигляді жорсткого закріплення (Fixed Support) і проаналізувати як змінилися результати.

## **Завдання для виконання.**

Є тонка пластина (рис. 4.8, рис 4.9) з однорідного ізотропного матеріалу з модулем Юнга Е і коефіцієнтом Пуассона μ (табл. 4.1). Пластина навантажена постійним розтягуючим зусиллям Р (Р1, Р2). Розміри пластини: довжина пластини L (L1, L2), радіус R, товщина пластини S, висота пластини Н (Н1, Н2). У припущенні про те, що реалізується плоский напружений стан, потрібно за допомогою програмного комплексу скінченоелементного аналізу ANSYS отримати напружено-деформований стан пластини. Отримати сіткову збіжність.

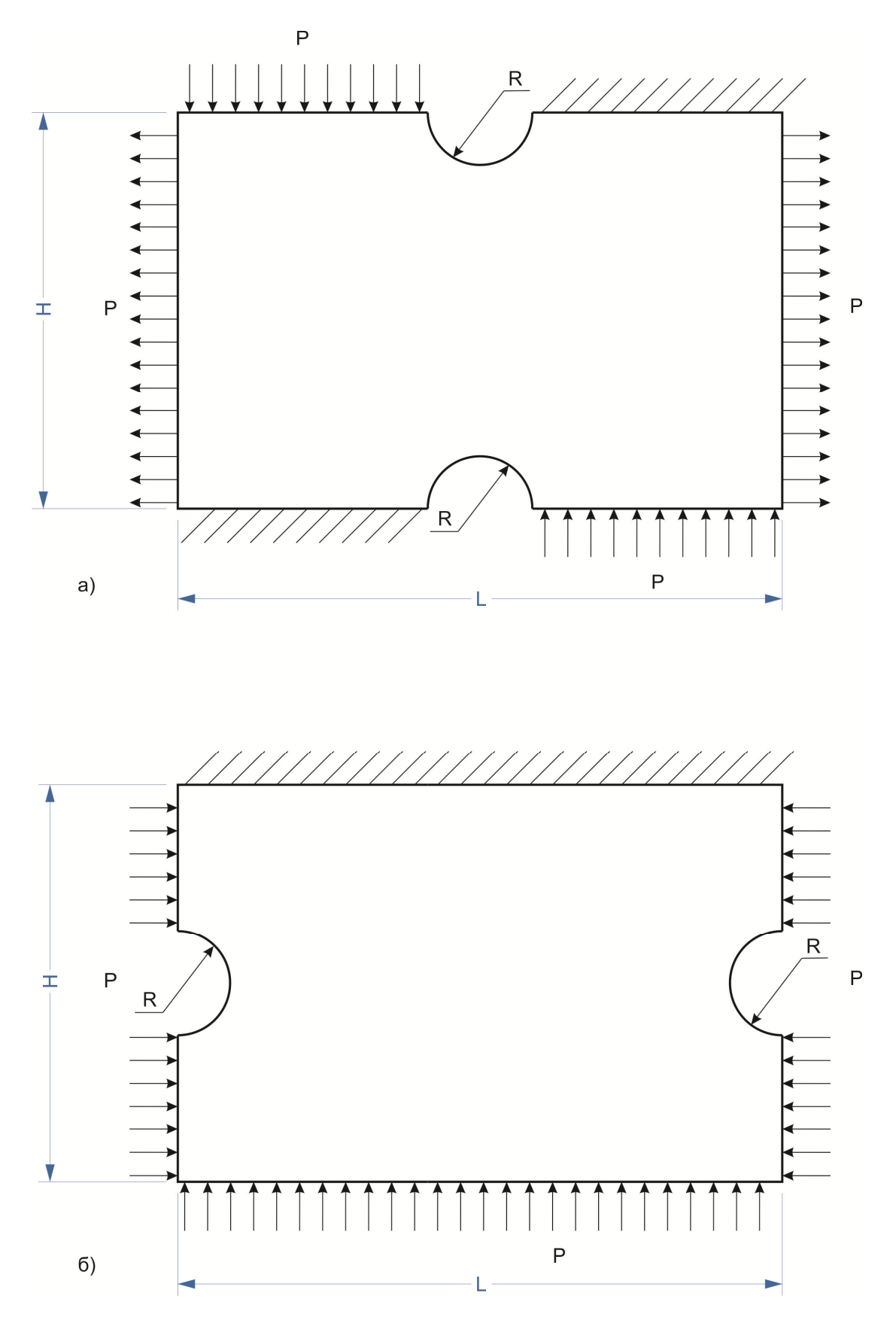

Рисунок 4.8 – Варіанти схем навантаження

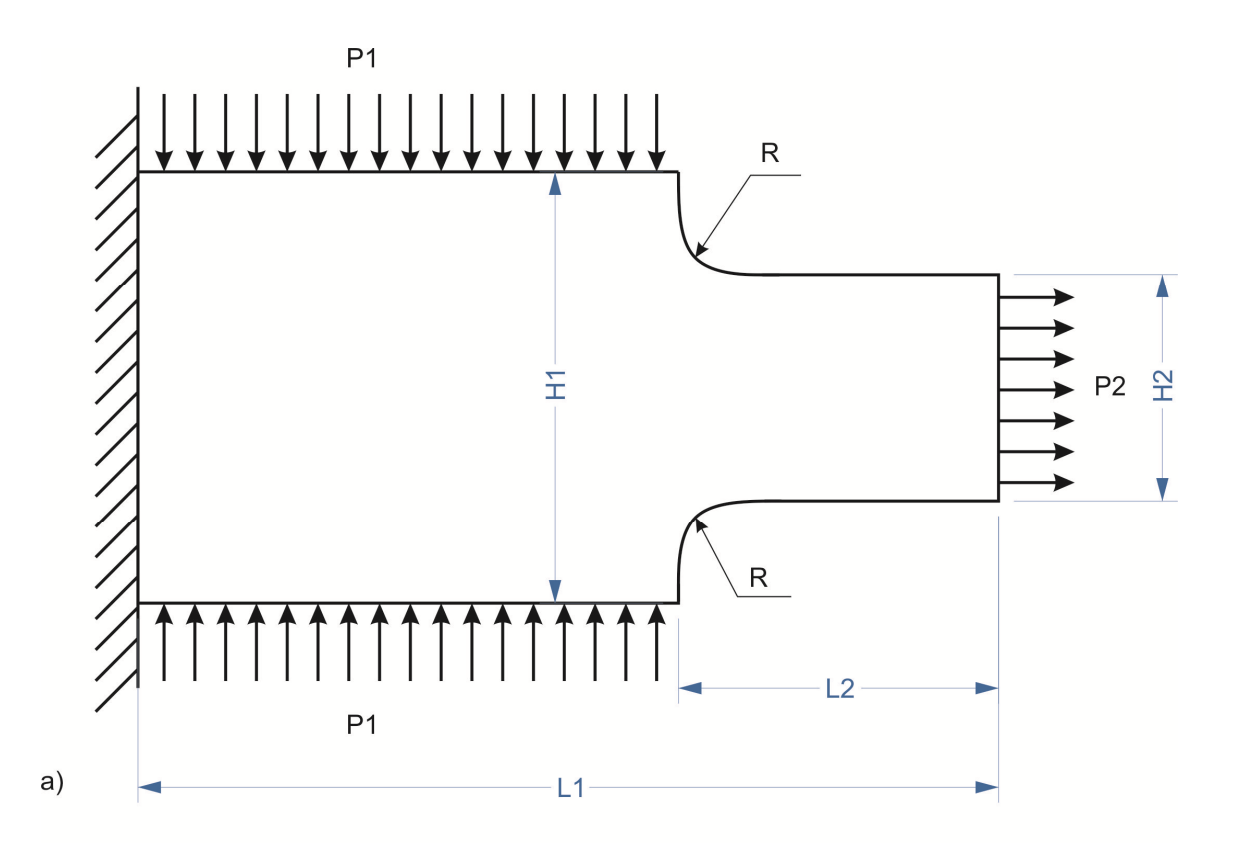

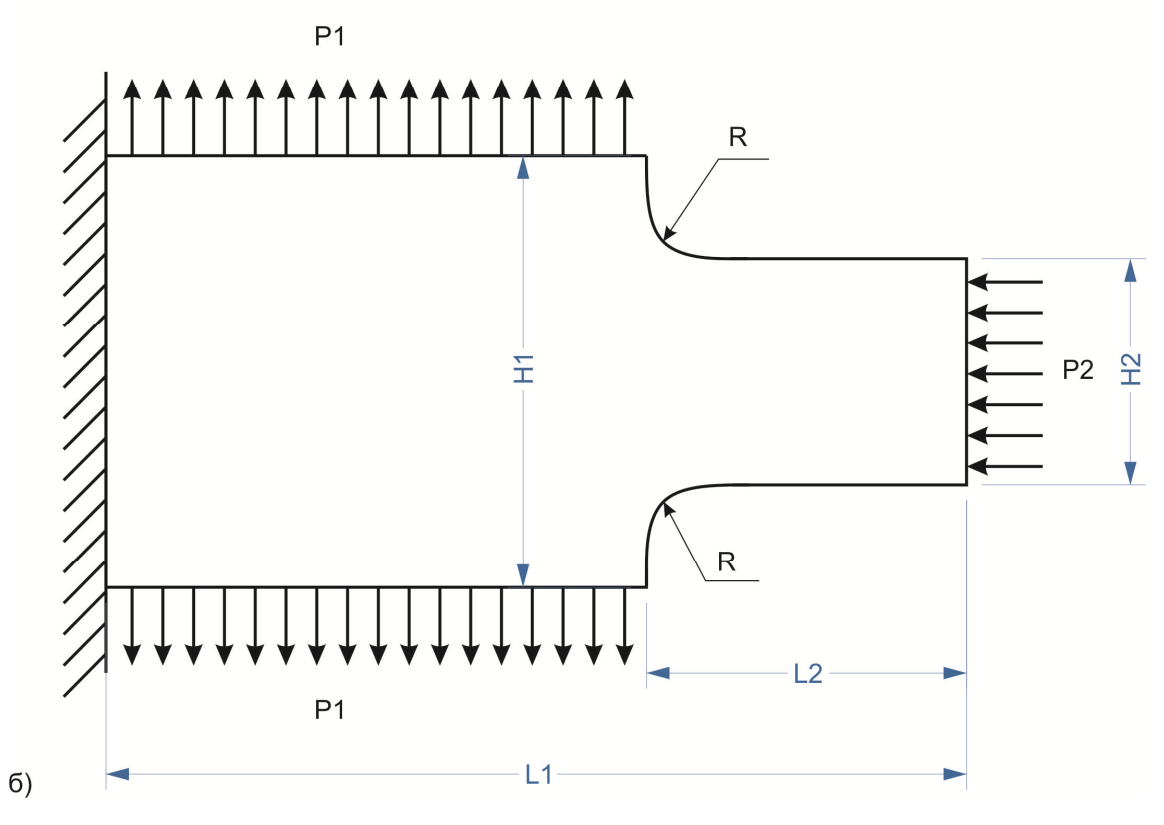

Рисунок 4.9 – Варіанти схем навантаження

Таблиця 4.1 – Варіанти вхідних даних

| $N_2$          | Вхідні дані                                                                          |
|----------------|--------------------------------------------------------------------------------------|
| $\mathbf{1}$   | $\overline{2}$                                                                       |
| $\mathbf{1}$   | Рис. 4.8, а; E=1,5·10 <sup>3</sup> МПа, $\mu$ =0.2, границя текучості 100МПа, грани- |
|                | ця міцності 325МПа, P=100МПа, L=50мм, R=0,5мм, S=0,1мм,                              |
|                | $H=100$ <sub>MM</sub> .                                                              |
| $\overline{2}$ | Рис. 4.8, б; Е=1,85·10 <sup>5</sup> МПа, $\mu$ =0.25, границя текучості 180МПа, гра- |
|                | ниця міцності 344МПа, P=75МПа, L=34мм, R=0,15мм, S=0,01мм,                           |
|                | $H=11$ <sub>MM</sub> .                                                               |
| $\overline{3}$ | Рис. 4.9, а; E=1,15·10 <sup>3</sup> МПа, $\mu$ =0.15, границя текучості 232МПа, гра- |
|                | ниця міцності 444МПа, Р=133МПа, Р1=200МПа, L1=75мм,                                  |
|                | L2=15мм, R=0,47мм, S=0,3мм, H1=38мм, H2=15мм.                                        |
| $\overline{4}$ | Рис. 4.9, 6; Е=1,77·10 <sup>5</sup> МПа, $\mu$ =0.27, границя текучості 97МПа, гра-  |
|                | ниця міцності 164МПа, Р=55МПа, Р1=55МПа, L1=175мм,                                   |
|                | L2=154мм, R=0,13мм, S=0,13мм, H1=100мм, H2=75мм.                                     |
| 5              | Рис. 4.8, а; E=1,45·10 <sup>3</sup> МПа, $\mu$ =0.23, границя текучості 129МПа, гра- |
|                | ниця міцності 270МПа, Р=91МПа, L=505мм, R=0,7мм, S=0,5мм,                            |
|                | $H = 210$ <sub>MM</sub> .                                                            |
| 6              | Рис. 4.8, б; Е=1,33·10 <sup>3</sup> МПа, $\mu$ =0.28, границя текучості 160МПа, гра- |
|                | ниця міцності 300МПа, Р=344МПа, L=341мм, R=0,95мм, S=0,41мм,                         |
|                | $H=110$ <sub>MM</sub> .                                                              |
| 7              | Рис. 4.9, а; E=1,6·10 <sup>5</sup> МПа, $\mu$ =0.33, границя текучості 432МПа, гра-  |
|                | ниця міцності 744МПа, Р=243МПа, Р1=327МПа, L1=750мм,                                 |
|                | L2=150мм, R=2,5мм, S=0,99мм, H1=380мм, H2=150мм.                                     |
| 8              | Рис. 4.9, б; Е=2,17·10 <sup>5</sup> МПа, $\mu$ =0.35, границя текучості 197МПа, гра- |
|                | ниця міцності 264МПа, Р=255МПа, Р1=100МПа, L1=325мм,                                 |
|                | L2=104мм, R=1,7мм, S=0,8мм, H1=1000мм, H2=775мм.                                     |

Продовження таблиці 4.1

| $\mathbf{1}$ | $\overline{2}$                                                                                                   |
|--------------|----------------------------------------------------------------------------------------------------|
| 9            | Рис. 4.8, а; E=2,5·10 <sup>5</sup> МПа, $\mu$ =0.29, границя текучості 600МПа, гра-                              |
|              | ниця міцності 999МПа, Р=1007МПа, L=500мм, R=5,75мм, S=1,8мм,                                                     |
|              | $H = 222$ <sub>MM</sub> .                                                                                        |
| 10           | Рис. 4.8, б; E=2,15·10 <sup>5</sup> МПа, $\mu$ =0.3, границя текучості 325МПа, гра-                              |
|              | ниця міцності 445МПа, Р=242МПа, L=343мм, R=3,15мм, S=1,01мм,                                                     |
|              | Н=200мм.                                                                                                    |
| 11           | Рис. 4.9, а; E=2,05·10 <sup>5</sup> МПа, $\mu$ =0.25, границя текучості 292МПа, гра-                             |
|              | ниця міцності 621МПа, Р=251МПа, Р1=202МПа, L1=175мм,                                                             |
|              | L2=115мм, R=2,7мм, S=0,13мм, H1=138мм, H2=75мм.                                                                  |
| 12           | Рис. 4.9, б; Е=2,77·10 <sup>5</sup> МПа, $\mu$ =0.33, границя текучості 137МПа, гра-                             |
|              | ниця міцності 191МПа, Р=182МПа, Р1=95МПа, L1=342мм,                                                              |
|              | L2=100мм, R=5,03мм, S=1,11мм, H1=900мм, H2=375мм.                                                                |
| 13           | Рис. 4.8, а; E=1,65·10 <sup>5</sup> МПа, $\mu$ =0.21, границя текучості 119МПа, гра-                             |
|              | ниця міцності 189МПа, Р=77МПа, L=193мм, R=0,85мм, S=0,64мм,                                                      |
|              | Н=193мм.                                                                                                    |
| 14           | Рис. 4.8, б; Е=2,47·10 <sup>5</sup> МПа, $\mu$ =0.34, границя текучості 289МПа, гра-                             |
|              | ниця міцності 377МПа, P=147МПа, L=279мм, R=0,45мм, S=0,61мм,                                                     |
|              | Н=300мм.                                                                                                    |
| 15           | Рис. 4.9, а; Е=3,15·10 <sup>5</sup> МПа, $\mu$ =0.3, границя текучості 432МПа, гра-                              |
|              | ниця міцності 692МПа, Р=187МПа, Р1=95МПа, L1=645мм,                                                              |
|              | L2=325мм, R=9,5мм, S=2,3мм, H1=980мм, H2=300мм.                                                                  |
| 16           | Рис. 4.9, б; Е=2,17·10 <sup>5</sup> МПа, $\mu$ =0.27, границя текучості 333МПа, гра-                             |
|              | ниця міцності 554МПа, Р=115МПа, Р1=135МПа, L1=351мм,                                                             |
|              | L2=274 <sub>MM</sub> , R=4,7 <sub>MM</sub> , S=1,1 <sub>MM</sub> , H1=351 <sub>MM</sub> , H2=274 <sub>MM</sub> . |
|              |                                                                                                    |

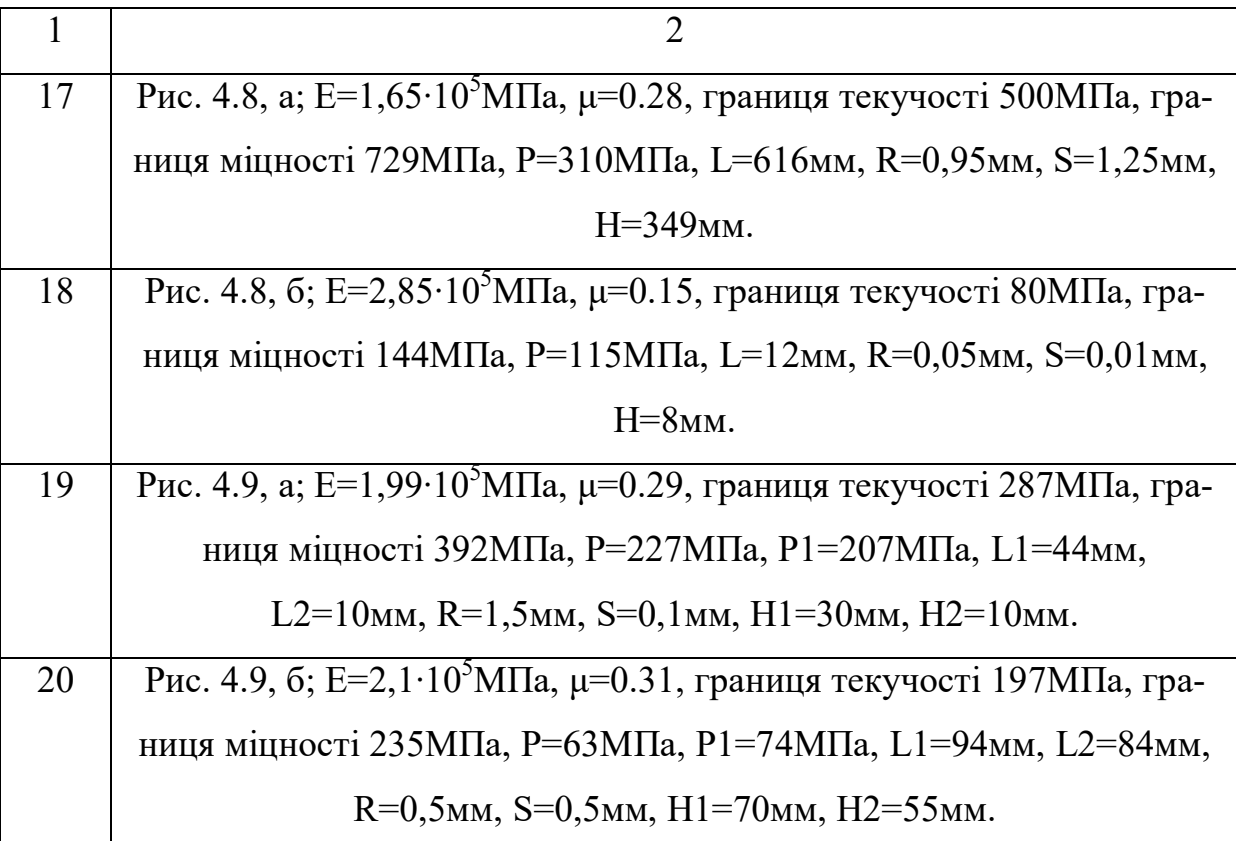

## **Контрольні запитання.**

1. Дати визначення лінійного, плоского і об'ємного напружених станів. Навести приклади.

2. Що розуміють під небезпечним станом навантаженого тіла? Яка точка перерізу тіла називається небезпечною?

3. Що розуміють під гіпотезами міцності? Перелічіть відомі вам теорії міцності.

4. У чому полягає суть першої (другої, третьої, четвертої) теорії міцності?

5. Яка область використання першої (другої, третьої, четвертої) теорії міцності?

6. Напишіть основні залежності першої (другої, третьої, четвертої) теорії міцності.

7. У чому полягає суть статичного аналізу?

8. Що таке збіжність рішення?
## **Практична робота №5**

# **Модальний аналіз**

**Мета роботи:** ознайомитися з частотним (модальним) аналізом конструкцій, навчитися будувати епюри мод коливань та аналізувати частоти вільних коливань.

## **Теоретичні відомості**

## *Модальний аналіз*

Модальний аналіз проводиться для визначення частот і форм (мод) власних коливань конструкцій. Мода (у фізиці) – вид коливань, що збуджуються в складних коливальних системах. Мода характеризується просторовою конфігурацією коливної системи (формою), яка визначається положенням її вузлових точок (ліній або поверхонь), а також власною частотою. Зазвичай кожній моді відповідає певна власна частота – частота, яка не залежить від зовнішніх навантажень, тобто частота самого об'єкта. Якщо власні частоти двох або більшого числа мод збігаються, то такі моди називаються виродженими.

Модальний аналіз може бути першим кроком для інших видів динамічного аналізу, таких, як аналіз перехідних процесів, гармонічний і спектральний аналіз. Основна задача модального аналізу при проектуванні конструкцій – виключення явища резонансу. Резонанс – явище спів падіння власної частоти конструкції з частотою зовнішнього навантаження. У

результаті резонансу значною мірою збільшуються переміщення елементів конструкції, що може призводити до її руйнування.

Модальний аналіз передбачає, що система є лінійною. Всі види нелінійності – нелінійна поведінка матеріалу, контактні граничні умови, кінцеві переміщення – ігноруються. Контакти, в залежності від свого початкового стану, залишаються відкритими або закритими. Передбачається, що зовнішні сили і демпфірування дорівнюють нулю.

#### **Порядок виконання роботи.**

Провести модальний аналіз конструкції.

# **Розв'язання:**

Процедура модального аналізу складається з чотирьох основних кроків:

1. Побудова моделі.

2. Визначення типу аналізу, завдання опцій, додавання впливів і отримання рішення.

3. «Експандування» мод.

4. Аналіз результатів.

Розглянемо ці кроки трохи докладніше. Перший крок побудови моделі нічим не відрізняється від побудови моделі для інших видів аналізу. Підкреслимо, однак, деякі особливості:

- Як вже говорилося вище, в модальному аналізі розглядаються тільки лінійні моделі. Усі введені нелінійності ігноруються. Наприклад, якщо в модель включені контактні елементи, їх жорсткість обчислюється в початковий момент часу і далі в процесі рішення не змінюється.

- Властивості матеріалу також повинні бути лінійними, ізотропними або ортотропними, постійними або залежними від температури. Необхідно

74

визначити як жорсткісні (модулі пружності), так і масові (щільність) властивості середовищ. Нелінійні властивості (нелінійна пружність, пластичність, повзучість) ігноруються. Якщо в моделі присутня дисипація, повинні бути визначені дисипативні (демпфуючі) властивості матеріалів і елементів.

- На відміну від завдань статики не потрібно обов'язково закріплювати конструкції. Модальний аналіз може бути проведений і для вільної (незакріпленої) конструкції.

На другому кроці необхідно визначити тип аналізу – модальний або гармонічний. Гармонічний аналіз відрізняється від модального тим, що призначений для аналізу вимушених коливань, тобто коливань конструкції, які відбуваються під дією зовнішнього навантаження.

Метою даного комп'ютерного практикуму є аналіз саме вільних, а не вимушених коливань, тобто необхідно виконати модальний аналіз конструкції. Це можна зробити за допомогою модулю Modal в ANSYS Workbench.

В елементі Model даного модулю необхідно побудувати скінченоелементну модель і перейти до налаштувань аналізу. Як було сказано вище, модальний аналіз можна проводити як при наявності закріплення (обмеження переміщення), так і без нього. Тому, при необхідності, перед запуском розрахунку можна закріпити модель обравши пункт Modal у дереві моделі та на панелі інструментів розкрити список Supports (рис. 5.1). Жорстке закріплення відповідає пункту Fixed Support меню Supports. Після вибору необхідної грані треба підтвердити вибір у властивостях елементу Fixed Support.

Також для можливості аналізу результатів у налаштуваннях аналізу Analysis Settings (рис. 5.1) треба змінити значення декількох полів на «Yes» (рис. 5.2). У налаштуваннях можна вказати необхідну кількість мод для визначення (Max Modes to Find), а також виділити проміжок частот (Limit Search to Range), для якого шукати вказані моди (рис. 5.2).

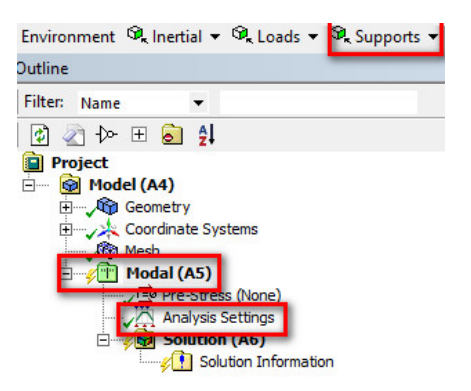

Рисунок 5.1 – Панель інструментів з елементом Supports

| $\Box$ Options                                      |                           |
|-----------------------------------------------------|---------------------------|
| <b>Max Modes to Find</b>                            | 6                         |
| Limit Search to Range                               | No                        |
| <b>Solver Controls</b>                              |                           |
| Damped                                              | No                        |
| Solver Type                                         | <b>Program Controlled</b> |
| <b>Rotordynamics Controls</b><br>$\left  + \right $ |                           |
| <b>Output Controls</b><br>$\overline{\phantom{a}}$  |                           |
| <b>Stress</b>                                       | <b>Yes</b>                |
| <b>Strain</b>                                       | <b>Yes</b>                |
| <b>Nodal Forces</b>                                 | Yes                       |
| <b>Calculate Reactions</b>                          | No                        |
| <b>Store Modal Results</b>                          | <b>Program Controlled</b> |
| General Miscellaneo                                 | No                        |
| <b>Analysis Data Management</b><br>$\overline{+}$   |                           |

Рисунок 5.2 – Налаштування модального аналізу

Третій крок починається після того як усі необхідні налаштування було зроблено та запущено аналіз. Після закінчення процесу розрахунку для кожної моди необхідно додати відображення полів загальних переміщень (Total Deformation) та напружень за фон Мізесом. Цей процес називається «експандуванням» (expand, англ. – розширювати, розкривати). Для відображення полів напружень та переміщень необхідно в дереві моделі натиснути на елемент Solution (як і у лабораторній №4) та на панелі інструментів обрати відповідні поля розподілу. Це необхідно зробити для кожної моди окремо!

На останньому четвертому кроці необхідно провести аналіз частот та форм коливань за максимальними напруженнями та переміщеннями конструкції, тобто якій частоті відповідає певна форма коливань і вказати місця де виникають найбільші напруження та переміщення.

## **Завдання для виконання.**

Провести модальний аналіз для двох випадків конструкції: закріпленої та незакріпленої. Проаналізувати відмінності між результатами та зробити висновок про причини відмінностей. Варіанти завдань узяти з комп'ютерного практикуму №4.

# **Контрольні запитання.**

1. У чому полягає суть модального аналізу?

- 2. Що таке мода коливання?
- 3. Що таке вільні коливання?
- 4. Що таке вимушені коливання?
- 5. Що таке резонанс і в чому полягає небезпека при його наявності?
- 6. Чим гармонічний аналіз відрізняється від модального?

7. Чи обов'язково обмежувати переміщення геометричної моделі при модальному аналізі? Відповідь пояснити.

8. Які особливості розрахункової моделі ігноруються при модальному аналізі?

# **СПИСОК РЕКОМЕНДОВАНОЇ ЛІТЕРАТУРИ**

1 Гліненко Л.К., Сухоносов О.Г. Основи моделювання технічних систем. Львів: «Бескид Біт», 2003. 176 с.

2 Томашевский В.М. Моделювання систем. К.: Видавнича група BVH, 2005. 352 с.: іл.

3 Компьютерное моделирование. Режим доступу: http://www.twirpx.com/file/28140 (дата звернення: 25.10.2019)

4 Морозов К.Е. Математическое моделирование в научном познании. М.: Мысль, 1969. 212 с.

5 ДСТУ ГОСТ 2.052:2006. Єдина система конструкторської документації. Електронна модель виробу. Загальні положення. Введ. 01.07.2007. К.: ДП «УкрНДНЦ», 2006. 18 с.

6 ANSYS. Режим доступу: http://www.ansys.com.ua/index.php (дата звернення: 25.10.2019).

7 ANSYS Лучшие инструменты для инженерных расчетов. Режим доступу: https://www.ansys.soften.com.ua (дата звернення: 25.10.2019).

8 Семейство продуктов ANSYS. Режим доступу: http://prospo.ru/information-required-to-install/758-ansys (дата звернення: 25.10.2019).

9 Основные свойства строительных материалов и оценка их качества. Режим доступу: https://extxe.com/7453/osnovnye-svojstva-stroitelnyhmaterialov-i-ocenka-ih-kachestva/ (дата звернення: 25.10.2019).

10 Научно-образовательный материал «Материаловедение». Режим доступу: http://mgsu.ru/organizations/RealizDogovorov/realizatsiya-2009/2009-4-polnye/11.4.2.8-polnaya.pdf (дата звернення: 25.10.2019).

11 Изотропные и ортотропные материалы. Режим доступу: http://help.solidworks.com/2012/Russian/SolidWorks/cworks/Isotropic\_and\_Ort hotropic\_Materials.htm (дата звернення: 25.10.2019).

78

12 Анизотропные и изотропные композиты. Режим доступу: https://mplast.by/encyklopedia/anizotropnyie-i-izotropnyie-kompozityi/ (дата звернення: 25.10.2019).

13 Гомогенные и гетерогенные системы. Режим доступу: http://scask.ru/b\_book\_a\_chem1.php?id=16 (дата звернення: 25.10.2019).

14 Критерии прочности и пластичности. Режим доступу: http://sopromat.vstu.ru/metod/lek/lek\_07.pdf (дата звернення: 25.10.2019).

15 Гіпотези міцності та їх застосування. Режим доступу: http://lektsii.com/1-106282.html (дата звернення: 25.10.2019).